# Acer Aspire 5910 Notebook Computer Service Guide

Service guide files and updates are available on the Acer CSD web site at <u>http://csd.acer.com.tw</u>

PRINTED IN TAIWAN

## **Revision History**

Refer to the table below for the updates made on this version of the Aspire 5910 Notebook Computer Service Guide.

| Date | Chapter | Updates |
|------|---------|---------|
|      |         |         |
|      |         |         |
|      |         |         |

## Copyright

Copyright © 2007 by Acer Incorporated. All rights reserved. No part of this publication may be reproduced, transmitted, transcribed, stored in a retrieval system, or translated into any language or computer language, in any form or by any means, electronic, mechanical, magnetic, optical, chemical, manual or otherwise, without the prior written permission of Acer Incorporated.

### Disclaimer

The information in this guide is subject to change without notice.

Acer Incorporated makes no representations or warranties, either expressed or implied, with respect to the contents hereof and specifically disclaims any warranties of merchantability or fitness for any particular purpose. Any Acer Incorporated software described in this manual is sold or licensed "as is". Should the programs prove defective following their purchase, the buyer (and not Acer Incorporated, its distributor, or its dealer) assumes the entire cost of all necessary servicing, repair, and any incidental or consequential damages resulting from any defect in the software.

Acer is a registered trademark of Acer Corporation. Intel and Centrino are registered trademarks of Intel Corporation. Intel Core is a trademark of Intel Corporation. Other brand and product names are trademarks and/or registered trademarks of their respective holders.

## Conventions

The following textual conventions are used in this service guide.

| SCREEN MESSAGES | Denotes actual messages that appear on screen.                                                               |
|-----------------|----------------------------------------------------------------------------------------------------|
| NOTE            | Gives additional information related to the current topic.                                                   |
| WARNING         | Alerts you to any physical risk or system damage that might result from doing or not doing specific actions. |
| CAUTION         | Gives precautionary measures to avoid possible hardware or software problems.                                |
| IMPORTANT       | Reminds you to do specific actions relevant to the accomplishment of procedures.                             |

## Service Guide Coverage

This Service Guide provides you with all technical information relating to the BASIC CONFIGURATION decided for Acer's "global" product offering. To better fit local market requirements and enhance product competitiveness, your regional office MAY have decided to extend the functionality of a machine (e.g. add-on card, modem, or extra memory capability). These LOCALIZED FEATURES will NOT be covered in this generic Service Guide. In such cases, please contact your regional offices or the responsible personnel/channel to provide you with further technical details.

## **FRU Information**

Please note WHEN ORDERING FRU PARTS, that you should check the most up-to-date information available on your regional web or channel. If, for whatever reason, a part number change is made, it will not be noted in the printed Service Guide. For ACER-AUTHORIZED SERVICE PROVIDERS, your Acer office may have a DIFFERENT part number code to those given in the FRU list of this printed Service Guide. You MUST use the list provided by your regional Acer office to order FRU parts for repair and service of customer machines.

| System <sup>-</sup> | Tour                                                                                                    | 1                                                                                              |
|---------------------|----------------------------------------------------------------------------------------------------|------------------------------------------------------------------------------------------------|
|                     | Features       Aspire Tour         Open Front View       Close Front View         Left View       Right View         Rear View       Base View         Status Indicators       Easy-launch Keys                                                     | .5<br>.5<br>.7<br>.7<br>.8<br>.8<br>.9                                                         |
| System              | Utilities                                                                                                    | 11                                                                                             |
|                     | Phoenix TrustedCore Setup Utility         Accessing the Setup Utility         Navigating Through the Setup Utility         Setup Utility Menus         BIOS Flash Utility         Launch Manager                                                    | 12<br>13<br>14<br>21                                                                           |
| System I            | Disassembly                                                                                                    | 23                                                                                             |
|                     | Removing the Cooling Fan<br>Removing the Heat Sink<br>Removing the Processor<br>Removing the VGA Board<br>Main Unit Disassembly<br>Main Unit Disassembly Flowchart<br>Removing the Keyboard<br>Removing the Middle Cover<br>Removing the LCD Module | 23<br>24<br>25<br>266<br>272<br>299<br>312<br>334<br>356<br>377<br>399<br>4455<br>4455<br>4455 |

# Table of Contents

| Removing the Touchpad Board         Removing the Modem Board         Removing the Bluetooth Board         Removing the Subwoofer         Removing the USB Board         Removing the VSB Board         Removing the System Board         Removing the Card Reader Board         Removing the DC-in Jack         LCD Module Disassembly         LCD Module Disassembly Flowchart         Removing the LCD Bezel         Removing the Inverter Board         Removing the LCD Panel         Removing the LCD Panel         Removing the LCD Panel         Removing the LCD Panel         Removing the LCD Panel         Removing the LCD Panel         Removing the LCD Panel Brackets         Removing the LCD Panel Brackets         Removing the LCD Panel Brackets         Removing the LCD Module Hinges         Removing the CCD Board         Removing the Microphones | . 49<br>. 50<br>. 51<br>. 53<br>. 54<br>. 54<br>. 55<br>. 55<br>. 55<br>. 55<br>. 55<br>. 55       |
|----------------------------------------------------------------------------------------------------|----------------------------------------------------------------------------------------------------|
| Removing the WLAN Antennas                                                                                                    |                                                                                                    |
| System Troubleshooting                                                                                                    | 63                                                                                                 |
| Hardware Diagnostic Procedure .<br>System Check Procedures .<br>External Diskette Drive Check<br>External CD-ROM Drive Check<br>Keyboard or Auxiliary Input Device Check.<br>Memory Check .<br>Power System Check<br>Touchpad Check .<br>POST Error Indicators .<br>POST Error Message.<br>POST Beep Codes .<br>Index of Symptom-to-FRU Error Message .<br>Intermittent Problems .<br>Undetermined Problems .<br>Online Support Information .                                                                                                    | . 64<br>64<br>. 64<br>. 65<br>. 65<br>. 65<br>. 66<br>. 67<br>. 70<br>. 70<br>. 75<br>. 78<br>. 79 |
| System Block Diagram and Board Layout                                                                                                    | 81                                                                                                 |
| System Block Diagram<br>System Board Layout<br>Top View<br>Bottom View<br>System Switch                                                                                                    | 82<br>. 82<br>83<br>84                                                                             |
| Aspire 5910 Series Model Configurations                                                                                                    | 85                                                                                                 |
| Test Compatible Components                                                                                                    | 89                                                                                                 |
| Technical Specifications                                                                                                    | 93                                                                                                 |
| Index                                                                                                    | 103                                                                                                |

# System Tour

# Features

Your Aspire 5910 is part of the Acer Gemstone line of notebook computers. It provides superior computing performance and excellent audio-visual experience in an all new sleek and elegant exterior.

**NOTE:** The features listed in this section is for your reference only. The exact configuration of your Aspire computer depends on the model purchased.

### Computing platform

- Mobile technology: Intel<sup>®</sup> Centrino<sup>®</sup> Duo mobile technology
- □ Processor: Intel Core<sup>™</sup> 2 Duo processor. Your Aspire notebook supports the following processor sequence: T7600, T7400, T7200, T5600, and T5500.
- Processor technologies
  - Intel Virtualization Technology (Intel VT)
  - Enhanced Intel SpeedStep<sup>®</sup> Technology
  - Intel 64-bit architecture
  - Execute Disable Bit functionality
- Core logic: Mobile Intel 945PM Express Chipset

#### Memory

- Two DIMM slots supporting DDR2 533/667 MHz memory modules
- Maximum 4 GB system memory using two soDIMM modules
- Supports dual-channel memory mode
- □ 1 MB flash BIOS and shadow RAM support

#### Storage subsystem

- □ SATA hard disk drives in 80–,120–, and 160 GB capacities (higher HDD capacity supported)
- DVD-Super Multi double-layer drive or DVD/CD-RW combo drive
- □ 5-in-1 card reader slot supports Secure Digital (SD), MultiMediaCard (MMC), Memory Stick<sup>®</sup> (MS), Memory Stick Pro<sup>™</sup> (MS Pro), and xD-Picture Card<sup>™</sup> (xD) formats

#### **Display and graphics**

- □ 15.4" WXGA high-brightness (220-nits) Acer CrystalBrite<sup>™</sup> TFT LCD (1400 x 900 pixel resolution, 16.7 million colors)
- □ Graphics controller: ATI Mobility<sup>™</sup> Radeon<sup>™</sup> X2300 HD
- □ Acer GridVista<sup>™</sup> for simultaneous multi-window viewing (8 ms response time)
- □ Acer Arcade<sup>™</sup> featuring Acer CinemaVision<sup>™</sup> and Acer ClearVision<sup>™</sup> technologies
- □ Supports the following video capabilities:
  - Dual independent display
  - MPEG-2/DVD hardware-assisted function (full decode)
  - WMV9 (VC-1) and H.264 (AVC, full decode)
  - S-video/TV-out (NTSC/PAL)
  - True Digital Visual Interface (DVI-D) with support for High-bandwidth Digital Content Protection (HDCP)

### Audio

- One speaker grill with L/R stereo speakers
- One subwoofer supporting low-frequency effects
- Two built-in stereo microphones supports beam forming, echo cancellation, and noise suppression technologies
- Realtek ALC883 Azalia High Definition Audio Codec
- Intel High Definition Audio (Intel HD Audio, integrated in the Intel ICH7-M)
- □ Supports the following audio technologies:
  - Dolby<sup>®</sup> SurroundSound
  - Dolby Home Theater
  - S/PDIF (Sony/Philips Digital Interface)
  - MS-Sound

### Connectivity

- WLAN controller options
  - Intel PRO/Wireless 3945ABG Network Connection (tri-mode 802.11a/b/g)
  - Intel Wireless Wi-Fi Link 4965AGN
  - Intel PRO/Wireless 2200BG Network Connection (dual mode 802.11b/g)
- □ Broadcom NetLink<sup>™</sup> BCM5787 Gigabit Ethernet Controller with PCI Express
- Acer Video Conference solution for advanced Voice and Video over Internet Protocol (VVoIP)
  - ► Acer OrbiCam<sup>TM</sup>310,000 pixel camera supporting the Acer PrimaLite<sup>TM</sup> and Acer VisageON<sup>TM</sup> technologies
  - Acer PureZone audio technology for crisp, uninterrupted voice communication
- Multiple network connection options
  - WLAN via Acer InviLink<sup>™</sup> 802.11b/g Wi-Fi CERTIFIED solution; Acer SignalUp<sup>™</sup> compatible
  - ✤ WPAN via Bluetooth<sup>®</sup> 2.0+EDR (Enhanced Data Rate) interface
  - LAN via a Gigabit Ethernet port (Wake-on-LAN ready)
  - 56K ITU V.92 MDC 1.5 modem (PTT approved, Wake-on-Ring ready)

### Keyboard and special keys

- 88-/89-/93-key keyboard with international language support
  - Embedded numeric keypad
  - Inverted "T" cursor keys, 12 function keys, Windows<sup>®</sup> key, independent US and Euro dollar sign keys, and hotkey controls
  - Seamless touchpad pointing device with 4-way scroll button
  - 2.5 mm (minimum) key travel
- Acer MediaTouch keys: play/pause, stop, previous, next, and record keys
- □ Easy-launch keys: WLAN, Internet, email, Bluetooth, Acer Empowering, and Acer Arcade™

### I/O interface

- Front panel ports
  - Line-in
  - Microphone-in
  - Headphone (with S/PDIF support)
  - 5-in-1 card reader slot
- Rear panel: DC-in jack for the AC adapter

- Left panel ports
  - Kensington lock
  - Ethernet (RJ-45)
  - DVI-D
  - VGA (external monitor)
  - S-video/TV-out
  - ► USB 2.0 (2x)
  - ► IEEE 1394
  - ExpressCard<sup>™</sup>/54 slot
- Right panel ports
  - ✤ USB 2.0 (2x)
  - Modem (RJ-11)
- Infrared port

### Status indicators

- Power status
- Battery charge level
- HDD activity
- Num Lock
- Caps Lock

#### Power subsystem

- □ 71W 4800 mAh Li-ion battery pack (8-cell) or 44W 4000 mAh Li-ion battery pack (6-cell)
- □ Acer QuicCharge<sup>™</sup> battery technology
  - ► 80% charge in 1 hour
  - 2-hour rapid charge system-off
  - 3-hour charge-in-use
- □ 3-pin 90W 19V AC adapter (DIS)
- □ ACPI 3.0 CPU power management standard (supports standby and hibernation modes)

### Physical

- Dimensions (width x length x height): 366.3 x 273.9 x 40.0/43.9 mm (14.4 x 10.8 x 1.6/1.7 in)
- Weight (with 8-cell battery pack): 3.2 kg (7.0 lbs)
- Two-spindle design for portability
- Holographic 3D finish exterior for a sleek, elegant look
- CeramiFinish interior surface for a comfortable hands-on fit

### Software

- Operating system options
  - Windows Vista™ Ultimate
  - Windows Vista Home Premium
  - Windows Vista Home Basic
  - Linpus Linux
- □ System tools and utilities
  - Acer Empowering Technology (eNet, ePower, eAudio, ePresentation, eDataSecurity, eLock, eRecovery, and eSettings Management)
  - Acer Crystal Eye
  - Acer PureZone
  - Acer GridVista
  - Acer Launch Manager
  - Acer Arcade or Acer Arcade Deluxe (DV Wizard, DVDivine, VideoMagician, Play Movie, and HomeMedia)
  - Microsoft Works 8.5 with Office Home and Student 2007 Trial
  - Adobe<sup>®</sup>Reader<sup>®</sup>
  - CyberLink<sup>®</sup> PowerProducer<sup>®</sup>
  - NTI CD-Maker™
  - ► Norton Internet Security<sup>™</sup>

### Environment

- Temperature:
  - Operating: 5° C to 35° C
  - ► Non-operating: -20° C to 65° C
- Humidity (non-condensing):
  - Operating: 20% to 80%
  - Non-operating: 20% to 80%

#### Accessories

- Acer Xpress VoIP phone with the Acer Video Conference Manager
- 512 MB, 1 or 2GB DDR2 667 MHz soDIMM modules
- 8-cell Li-ion battery pack
- 3-pin 90 W AC adapter
- External USB floppy disk drive

# Aspire Tour

This section is a virtual tour of your Aspire notebook's interior and exterior components.

# **Open Front View**

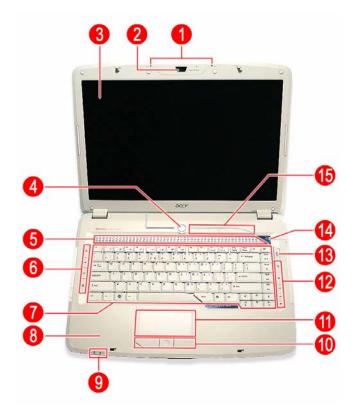

| Number | lcon | Item                   | Description                                                                                                    |
|--------|------|------------------------|----------------------------------------------------------------------------------------------------|
| 1      | ^    | Internal microphone    | Create sound recording and conduct voice<br>communication. Supports Acer PureZone audio<br>technology.                        |
| 2      |      | Acer OrbiCam<br>camera | Conduct video communication. (for selected models)                                                                            |
| 3      |      | LCD panel              | Displays computer output.                                                                                                    |
| 4      | Q    | Power button           | Turns the computer on and off.                                                                                                |
| 5      |      | Speaker grill          | Delivers Dolby-quality audio output.                                                                                          |
| 6      |      | Easy-launch buttons    | Press to launch frequently used programs/function. Use Launch Manager to configure these keys.                                |
| 7      |      | Keyboard               | For entering data into your computer.                                                                                         |
| 8      |      | Palmrest               | Comfortable support area for your hands when you use the keyboard.                                                            |
| 9      |      | Status indicators      | Light-Emitting Diodes (LEDs) for monitoring the power status and battery charge level.                                        |
| 10     |      | Click buttons          | The left and right buttons function like the left and right mouse buttons; the center button serves as a 4-way scroll button. |

| Number | lcon | ltem                    | Description                                                                               |
|--------|------|-------------------------|-------------------------------------------------------------------------------------------|
| 11     |      | Touchpad                | Touch-sensitive pointing device which functions like a computer mouse.                    |
| 12     |      | Acer MediaTouch<br>keys | For controlling playback in multimedia programs, including in Acer Arcade.                |
| 13     | Å    | Acer Arcade key         | Press to launch the Acer Arcade program.                                                  |
| 14     | e    | Acer Empowering key     | Press to launch the Acer Empowering Technology widgets.                                   |
| 15     |      | Status indicators       | LEDs for monitoring the HDD activity, as well as the Num<br>Lock and Caps Lock functions. |

# **Close Front View**

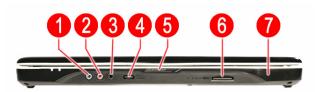

| Number | lcon             | Item                       | Description                                                                                                    |
|--------|------------------|----------------------------|----------------------------------------------------------------------------------------------------|
| 1      | (+ <del>*)</del> | Line-in jack               | Accepts audio line-in devices (e.g., audio CD player, stereo walkman).                                                                                                    |
| 2      | 100              | Microphone-in jack         | Accepts an external microphone.                                                                                                    |
| 3      | Ģ                | Headphone jack             | Accepts audio line-out devices (e.g., speakers, headphones). S/PDIF support provided.                                                                                          |
| 4      |                  | Volume control             | Adjust the system audio-out volume.                                                                                                    |
| 5      |                  | Lid latch                  | Locks and releases the notebook lid.                                                                                                    |
| 6      |                  | 5-in-1 card reader<br>slot | Accepts MS, MS PRO, MMC, SD, and xD formats memory cards.                                                                                                    |
| 7      |                  | IR port                    | Interfaces with Infrared devices (e.g. infrared printer,<br>IR-aware computers).<br><b>Note:</b> In Bluetooth-enabled models, this is where the<br>Bluetooth board is located. |

# Left View

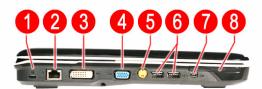

| Number | lcon             | ltem                     | Description                                                                                             |
|--------|------------------|--------------------------|----------------------------------------------------------------------------------------------------|
| 1      | м                | Kensington lock<br>hatch | Accepts a Kensington-compatible computer security lock.                                                 |
| 2      | 格                | Ethernet port (RJ-45)    | Connects to an Ethernet 10/100/1000-based network (selected models).                                    |
| 3      | DVI-D            | DVI-D port               | Connects to a display device with DVI-D input.                                                          |
| 4      |                  | VGA port                 | Connects to an external display device (e.g., external monitor, LCD projector).                         |
| 5      | S <u>→</u>       | S-Video/TV-out port      | Connects to a television or display device with an S-video input. Supports both NTSC and PAL standards. |
| 6      | •                | USB 2.0 ports            | Connects to USB 2.0 devices (e.g. USB mouse, USB camera).                                               |
| 7      | 1394             | IEEE 1394 ports          | Connects to a IEEE 1394 devices.                                                                        |
| 8      | ExpressCard / 54 | ExpressCard/54 slot      | Accepts an ExpressCard/54 module.                                                                       |

# **Right View**

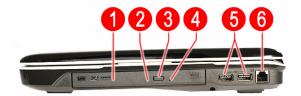

| Number | lcon             | Item                        | Description                                                                       |
|--------|------------------|-----------------------------|-----------------------------------------------------------------------------------|
| 1      |                  | Optical disc drive<br>(ODD) | Accepts CDs or DVDs (drive type maybe slot-load or tray-load depending on model). |
| 2      |                  | ODD access indicator *      | Lights up when a the optical drive is active .                                    |
| 3      |                  | ODD eject button *          | Ejects the optical disc from the drive.                                           |
| 4      |                  | Emergency eject hole *      | Ejects the ODD tray when the computer is turned off.                              |
| 5      | ● <u><u></u></u> | USB 2.0 ports               | Connects to USB 2.0 devices (e.g. USB mouse, USB camera).                         |
| 6      | D                | Modem port (RJ-11)          | Connects to a phone line.                                                         |

\* Item location varies depending on the drive model.

## **Rear View**

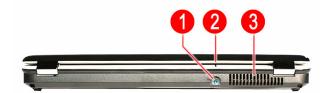

| Number | lcon | ltem              | Description                                                                        |
|--------|------|-------------------|------------------------------------------------------------------------------------|
| 1      |      |                   | Lights up blue when the AC adapter is connected to the DC-in jack (AC power mode). |
| 2      |      | DC-in jack        | Connects to an AC adapter.                                                         |
| 2      |      | Ventilation slots | Enable the computer to stay cool, even after prolonged use.                        |

## **Base View**

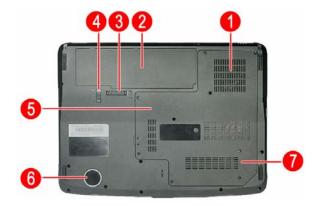

| Number | lcon | ltem                              | Description                                                 |
|--------|------|-----------------------------------|-------------------------------------------------------------|
| 1      |      | Ventilation slots and cooling fan | Enable the computer to stay cool, even after prolonged use. |
|        |      |                                   | Note: Do not cover or obstruct the opening of the fan.      |
| 2      |      | Battery pack                      | Provides power to the computer.                             |
| 3      | 0    | Battery release latch             | Releases the battery pack for removal.                      |
| 4      |      | Battery lock                      | Secures the battery pack in position.                       |
| 5      |      | Memory compartment                | Houses the computer's main memory.                          |
| 6      |      | Subwoofer                         | Emits low frequency sound output.                           |
| 7      |      | HDD compartment                   | Houses the computer's hard disk drive.                      |

## **Status Indicators**

The computer has several status indicators for monitoring various system components and functions.

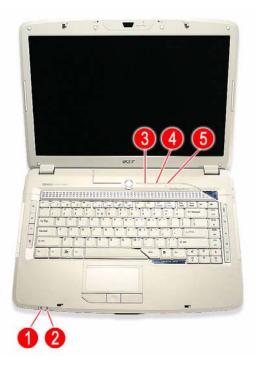

| Number | lcon | Indicator           | Description                                                                                  |
|--------|------|---------------------|----------------------------------------------------------------------------------------------|
| 1      | ×.   | Power               | Indicates the computer's power state. It lights up:                                          |
|        | -    |                     | Blue when the computer is powered on.                                                        |
|        |      |                     | <ul> <li>Flashing orange when the computer is in standby or<br/>hibernation mode.</li> </ul> |
| 2      | Ē    | Battery charge      | Indicates the battery charging state. It lights up:                                          |
|        |      |                     | Orange when the computer is charging.                                                        |
|        |      |                     | Green when the computer is in AC mode.                                                       |
| 3      | ۲    | Hard drive activity | Flashes blue when there is hard drive activity.                                              |
| 4      | 1    | Num Lock            | Lights up blue when the Num Lock function is activated.                                      |
| 5      | A    | Caps Lock           | Lights up blue when the Caps Lock function is activated.                                     |

## Easy-launch Keys

On the left and right side of the keyboard are special keys for launching commonly-used programs.

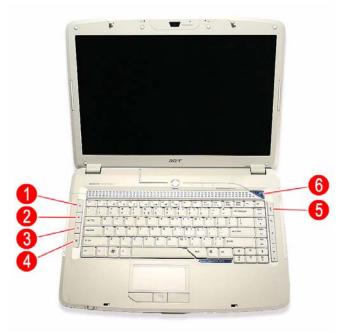

| Number | lcon | Indicator                | Description                                                 |
|--------|------|--------------------------|-------------------------------------------------------------|
| 1      | Q    | WLAN key/indicator       | Press to enable/disable the wireless LAN function.          |
|        | N    |                          | This key also indicates the WLAN status. It lights up:      |
|        |      |                          | Blue when there is an active WLAN connection                |
|        |      |                          | Orange when there is no WLAN connection.                    |
| 2      | Ð    | Web browser *            | Press to launch the preferred Internet browser.             |
| 3      | X    | Mail *                   | Press to launch the preset E-mail application.              |
| 4      | 8    | Bluetooth key/indicator* | Press to enable/disable the Bluetooth function.             |
|        | Ŭ    |                          | This key also indicates the Bluetooth status. It lights up: |
|        |      |                          | Blue when there's an active Bluetooth connection            |
|        |      |                          | Orange when there's no Bluetooth connection.                |
| 5      | Å    | Acer Arcade key          | Press to launch the Acer Arcade program.                    |
| 6      | е    | Acer Empowering key *    | Press to launch the Acer Empowering Technology widgets.     |

\* These keys are user-programmable. Run Launch Manager to configure them. Go to page 22 for instructions.

# System Utilities

# Phoenix TrustedCore Setup Utility

Phoenix TrustedCore Setup Utility is a hardware configuration program built into your system's Basic Input/ Output System (BIOS). Since most systems are already properly configured and optimized, there is normally no need to run this utility.

You will need to run this utility under the following conditions:

- U When changing the system configuration including:
  - Setting the system time and date
  - Configuring the hard drives
  - Specifying the boot device sequence
  - Configuring the power management modes
  - Setting up system passwords or making other changes to the security setup
- □ When a configuration error is detected by the system and you are prompted ("Run Setup" message) to make changes to the BIOS settings.
- **IMPORTANT:** If you repeatedly receive "Run Setup" messages, the RTC battery located on the system board (RTC1) may be defective. In this case, the system cannot retain configuration values in CMOS. Replace the RTC battery with a new one.
- **NOTE:** For ease of reading, Phoenix TrustedCore Setup Utility will be simply referred to as "Setup" or "Setup Utility" in this Service Guide.

The screenshots used in this guide display default system values. These values may not be the same as those in your computer.

In the descriptive tables following each of the menu screen illustrations, settings in **boldface** are the default and suggested parameter settings.

The Setup Utility loads the configuration values in a battery-backed nonvolatile memory called CMOS RAM. This memory area is not part of the system RAM, which allows configuration data to be retained when power is turned off. The values take effect when the system is booted. Power-On Self Test (POST) uses these values to configure the hardware. If the values and the actual hardware do not agree, POST generates an error message. You must run this utility to change the BIOS settings from the default or current configuration.

## Accessing the Setup Utility

1. Turn on the computer.

If the computer is already turned on, save your data and close all open applications, then restart the computer.

2. During POST, press F2.

If you fail to press F2 before POST is completed, you will need to restart the computer.

The first page to be displayed will be the <u>Information</u> menu. Use the left ( $\leftarrow$ ) and right ( $\rightarrow$ ) arrow keys to move between selections on the menu bar.

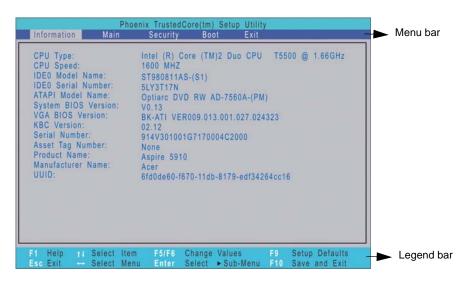

## Navigating Through the Setup Utility

Use the keys listed in the legend bar on the bottom of the Setup screen to work your way through the various menu and submenu screens of the Setup Utility. The table below lists these legend keys and their respective functions.

| Key                               | Function                                                                                                    |
|-----------------------------------|----------------------------------------------------------------------------------------------------|
| $\leftarrow$ and $\rightarrow$    | To move between selections on the menu bar.                                                                                                    |
| ↑ <sub>and</sub> ↓                | To move the cursor to the field you want. The currently selected field will be highlighted.<br>The right side of each menu screen displays a field help panel— <u>Item Specific Help</u> panel.<br>This panel displays the help text for the currently selected field. It updates as you move<br>the cursor to each field.<br>You can also use these keys to navigate through the multipage <u>General Help</u> window.                                                                                                    |
| F5 or (-)<br>F6, (+), or<br>Space | <ul> <li>To select a value for the currently selected field (only if it is user-configurable). Press F5 or (-) to select the next lower value; F6, (+), or Space to select the next higher value.</li> <li>A parameter that is enclosed in square brackets [] is user-configurable. Parameters are not user-configurable for one of the following reasons:</li> <li>The field value is auto-configured or auto-detected</li> <li>The field value is informational only.</li> <li>The field is password-protected.</li> </ul> |
| Enter                             | To select a field value.                                                                                                    |
| Esc or Alt-X                      | <ul> <li>If you press this key:</li> <li>On one of the menu screens, the <u>Exit</u> menu displays.</li> <li>On a General Help window, closes the window.</li> </ul>                                                                                                    |
| F1 or Alt-H                       | To bring up the <u>General Help</u> window. This window lists other Setup navigation keys that are not displayed on the legend bar.                                                                                                    |
| F9                                | Press to load default system values.                                                                                                    |
| F10                               | Press to save changes and close the Setup Utility.                                                                                                    |

Additional help information is available on the General Help window. Just press F1 on any screen.

| DE        |                                                                                                    |
|-----------|----------------------------------------------------------------------------------------------------|
| DE        | Setup changes system behavior by modifying the BIOS configuration. Selecting incorrect values may                                       |
| T/<br>iys | cause system boot failure; load Setup Default values to                                                                                 |
| G         | recover.                                                                                                    |
| er        | <up down=""> arrows select fields in current menu.<br/><pgup pgdn=""> moves to previous/next page on scrollable menus.</pgup></up>      |
| SE<br>TC  | <home end=""> moves to top/bottom item of current menu.</home>                                                                          |
| la<br>IU  | Within a field, <f5> or &lt;-&gt; selects next lower value and</f5>                                                                     |
|           | <f6>, &lt;+&gt;, or &lt;-&gt; selects next lower value and<br/><f6>, &lt;+&gt;, or <space> selects next higher value.</space></f6></f6> |
|           | [Continue]                                                                                                    |
|           | Continue                                                                                                    |

## Setup Utility Menus

The PhoenixBIOS Setup Utility has five menus for configuring the various system functions. These include:

- Information
- Main
- Security
- Boot
- Exit

### Information

The <u>Information</u> menu screen displays a summary of your computer hardware information. These information are necessary for troubleshooting and may be required when asking for technical support.

| CPU Type:                      | Intel (R) Core (TM)2 Duo CPU T5500 @ 1.66GHz |
|--------------------------------|----------------------------------------------|
| CPU Speed:<br>IDE0 Model Name: | 1600 MHZ                                     |
| IDEO Serial Number:            | ST980811AS-(S1)<br>5LY3T17N                  |
| ATAPI Model Name:              | Optiarc DVD RW AD-7560A-(PM)                 |
| System BIOS Version:           | V0.13                                        |
| VGA BIOS Version:              | BK-ATI VER009.013.001.027.024323             |
| KBC Version:<br>Serial Number: | 02.12                                        |
| Asset Tag Number:              | 914V301001G7170004C2000<br>None              |
| Product Name:                  | Aspire 5910                                  |
| Manufacturer Name:             | Acer                                         |
| UUID:                          | 6fd0de60-f670-11db-8179-edf34264cc16         |
|                                |                                              |
|                                |                                              |
|                                |                                              |
|                                |                                              |
|                                |                                              |

| Field               | Description                                                                                                    |
|---------------------|----------------------------------------------------------------------------------------------------|
| СРИ Туре            | Displays the processor name, sequence number, and clock speed.                                                                    |
| CPU Speed           | Displays the CPU speed.                                                                                                    |
| IDEO Model Name     | Displays the hard disk drive model.                                                                                               |
| IDEO Serial Number  | Displays the hard disk drive serial number.                                                                                       |
| ATAPI Model Name    | Displays the optical disc drive model.                                                                                            |
| System BIOS Version | Displays the current system BIOS version.                                                                                         |
| VGA BIOS Version    | Displays the current VGA firmware version.                                                                                        |
| KBC Version         | Displays the current keyboard controller version.                                                                                 |
| Serial Number       | Displays the system serial number.                                                                                                |
| Asset Tag Number    | Displays the system asset tag number                                                                                              |
| Product Name        | Displays the official model name of the product.                                                                                  |
| Manufacturer Name   | Displays the manufacturer of the computer.                                                                                        |
| UUID                | Displays the universally unique identifier of your computer. This will only be visible when an internal LAN device is presenting. |

### Main

The Main menu screen allows you to configure the basic system settings and view the memory allocations.

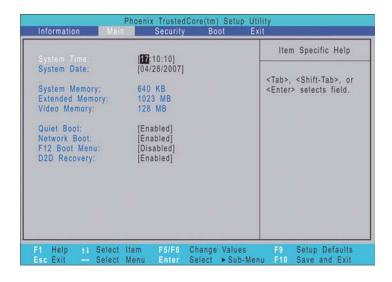

| Field           | Description                                                                                                    | Value                            |
|-----------------|----------------------------------------------------------------------------------------------------|----------------------------------|
| System Time     | Set the system time.                                                                                                    | HH:MM:SS<br>(hour:minute:second) |
| System Date     | Set the system date.                                                                                                    | MM/DD/YYYY<br>(month/day/year)   |
| System Memory   | Displays the size of system memory detected during fixed at 640 MB.                                                                                                    | boot-up. Memory size is          |
| Extended Memory | Displays the size of extended memory detected durin memory size is equal to total memory size less 1 MB.                                                                                                    | <b>U</b>                         |
| Video Memory    | Displays the size of video memory detected during boot-up.                                                                                                    | <b>128 MB</b><br>256 MB          |
| Quiet Boot      | When enabled, the Acer logo screen appears during boot-up                                                                                                    | Disabled<br>Enabled              |
| Network Boot    | When enabled, remote host with appropriate boot image can boot this computer. (Only works with an Ethernet device.)                                                                                                    | Disabled<br>Enabled              |
| F12 Boot Menu   | When enabled, the "Press F12 to enter Multi-Boot<br>Menu" message is displayed during POST.                                                                                                    | Disabled<br>Enabled              |
| D2D Recovery    | When enabled, pressing Alt-F10 during POST will<br>activate the Acer disc-to-disc recovery function.<br>The function allows the user to create a hidden<br>partition on the hard drive to store a copy of the OS<br>and restore the system to its default factory<br>settings. | Disabled<br>Enabled              |

### Security

The <u>Security</u> menu screen displays system passwords options to help safeguard and protect your computer from unauthorized use.

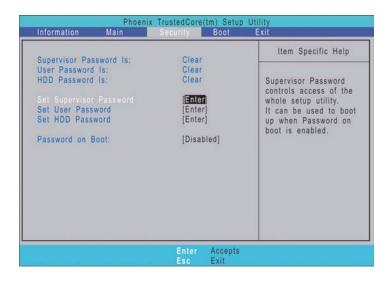

| Field                      | Description Value                                                                                                    |                            |  |  |  |
|----------------------------|----------------------------------------------------------------------------------------------------|----------------------------|--|--|--|
| Supervisor Password Is     | Indicates whether a supervisor password is in use (Set) or not (Clear).                                                                                                    |                            |  |  |  |
| User Password Is           | Indicates whether a user password is in use (Set) or r                                                                                                    | not (Clear).               |  |  |  |
| HDD Password Is            | Indicates whether an HDD password is in use (HDD F (Clear).                                                                                                    | Password Set) or not       |  |  |  |
| Set Supervisor<br>Password | When set, this password will allow the user to access in the Setup Utility. Press <b>Enter</b> to configure.                                                                                                    | and change all settings    |  |  |  |
| Set User Password          | When set, this password will restrict a user's access to the following menus will be accessible:                                                                                                    | o the Setup menus. Only    |  |  |  |
|                            | System Time                                                                                                    |                            |  |  |  |
|                            | System Date                                                                                                    |                            |  |  |  |
|                            | Boot menu options                                                                                                    |                            |  |  |  |
|                            | All Exit menu options excluding Load Setup Defa                                                                                                    | ults                       |  |  |  |
|                            | A supervisor password must first be set before creatir                                                                                                    | ng a user password.        |  |  |  |
| Set HDD Password           | When set, this password will restrict a user's access t drive. It will be required during boot-up or when resum (hibernation).<br>Note: If this password is the same as the power-on page 1.00 power-on page 1.00 power-on page 1 | ning from S4 mode          |  |  |  |
|                            | required anymore at boot-up.                                                                                                    |                            |  |  |  |
| Password on Boot           | Referred to as power-on password. When set, the<br>user or supervisor password will be required to boot<br>up the system or when resuming from S4 mode. A<br>supervisor password must first be set before<br>creating this password.                                                                                                    | <b>Disabled</b><br>Enabled |  |  |  |

#### Setting a system password

Note the following before you define a system password:

- The maximum length of password contains eight alphanumeric characters—A Z, 0 9, and ',' (for a French keyboard).
- System passwords are case-insensitive.
- Password re-try is limited to three times. If user failed to enter the correct password, the system will hang up.

#### To set a system password:

**1.** Press  $\uparrow$  or  $\checkmark$  to highlight a set password field, then press **Enter**.

The password box appears.

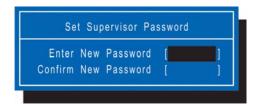

2. Type a password then press Enter.

**IMPORTANT:** Be very careful when typing your password because the characters do not appear on the screen. Only shaded blocks representing each typed character are visible.

3. Retype the password to verify the first entry, then press Enter.

You will be prompted to save the new password.

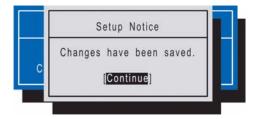

#### 4. Press Enter.

The corresponding password status field displays Set to indicate that a password has been enabled.

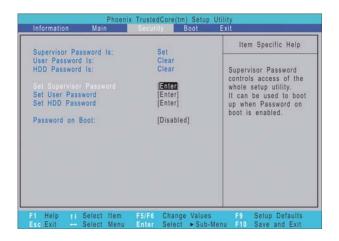

5. Press F10 to save the password and close the Setup Utility.

#### To change a system password:

 Press ↑ or ↓ to highlight an enabled password field, then press Enter. The password box appears.

| Set        | Sup  | ervisor Pa | assworu |   |
|------------|------|------------|---------|---|
| Enter Curi | rent | Password   |         | 1 |
| Enter I    | New  | Password   |         | 1 |
| Confirm I  | New  | Password   |         |   |

- 2. Type the original password, then press Enter.
- 3. Type a new password, then press Enter.
- Retype the new password to verify the first entry, then press Enter. You will be prompted to save the new password.
- 5. Press Enter.
- 6. Press F10 to save the password and close the Setup Utility.

#### To remove a system password:

- Press <sup>↑</sup> or ↓ to highlight a password parameter, then press Enter. The password box appears.
- 2. Type the original password, then press Enter.
- **3.** Press **Enter** twice without entering anything in the new and confirm password fields. You will be prompted to confirm the password removal.
- 4. Press Enter.

The corresponding password status field displays **Clear** to indicate that the password has been disabled.

5. Press F10 to save the changes you made and close the Setup Utility.

#### To clear a lost password:

If you have forgotten the user password, the computer will continue to function normally but you will have limited access to the Setup Utility.

If you have enabled the Password on Boot field and you forget the supervisor password, you will not be able to boot up the computer. The same thing applies if you forget an HDD password. You will need to clear the lost password by shorting the SW1 dip switch located near the DIMM slot (DM1).

Perform the following procedure to clear all the system passwords (user, supervisor, and HDD).

- 1. Turn off the computer and unplug all the peripherals connected to it.
- 2. Unplug the power cord from the computer.
- 3. Remove the lower case cover according to the instructions described on page 28.
- 4. Remove the memory modules according to the instructions described on page 29.

- 5. Peel off the black tape near the DIMM slot to expose the SW1 dip switch.
- 6. Locate the SW1 dip switch (G55).

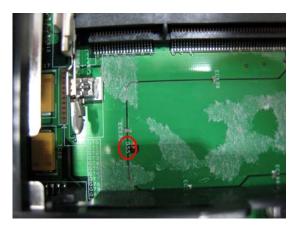

- 7. Position the SWI dip switch to **ON** to clear all system passwords.
- 8. Reinstall the memory modules and the lower case cover.
- 9. Turn on the computer and press F2 during bootup to access the Setup Utility.
- 10. Press F9 to load the system defaults.
- 11. Press F10 to save the changes you made and close the Setup Utility.

#### Boot

The <u>Boot</u> menu screen allows users to set the drive sequence in which Setup attempts to boot the operating system. By default, Setup searches for boot devices in the order shown in the screen below.

| Boot priorit | y order:                            |            |         |        | ltem                                                                | Specific Help                                                                                                    |
|--------------|-------------------------------------|------------|---------|--------|---------------------------------------------------------------------|----------------------------------------------------------------------------------------------------|
| 2: CD/D      | AN: Networl<br>HDD:<br>FDD:<br>Key: | DVD RW AD- | 7560A-( |        | select a<br>press <f<br>up the li<br/>to move<br/>list. Pres</f<br> | or <1> to<br>device, then<br>6> to move it<br>st, or <f5><br/>it down the<br/>ss <esc> to<br/>he menu.</esc></f5> |
| 1 Help       | tt Select I                         | tem F5/F6  |         | Values |                                                                     | Setup Defaults                                                                                                    |

#### To set the boot drive sequence:

- **1.** Press  $\uparrow$  or  $\downarrow$  to select a bootable device.
- 2. Press F6 to move the device up the list, or F5 to move it down the list.
- 3. Press F10 to save the changes you made and close the Setup Utility.

### Exit

The <u>Exit</u> menu displays the several options on how to quit from the Setup Utility. Select any of the exit options then press **Enter**.

|                                                                |                               |          |        | Setup Utility                                          |
|----------------------------------------------------------------|-------------------------------|----------|--------|--------------------------------------------------------|
| Information                                                    | Main                          | Security | Boot   | Exit                                                   |
| Exit Saving C                                                  | hanges                        |          |        | Item Specific Help                                     |
| Exit Discardir<br>Load Setup D<br>Discard Chan<br>Save Changer | ig Changes<br>lefaults<br>ges |          |        | Exit System Setup and<br>save your changes to<br>CMOS. |
| F1 Help N                                                      | Select Iter                   | n F5/F6  | Change | Values F9 Setup Defaults                               |

| Option                  | Description                                                                                   |
|-------------------------|-----------------------------------------------------------------------------------------------|
| Exit Saving Changes     | Saves changes made and closes the Setup Utility.                                              |
|                         | Keyboard shortcut: F10-                                                                       |
| Exit Discarding Changes | Discards changes made and closes the Setup Utility.                                           |
| Load Setup Defaults     | Loads the factory-default settings for all Setup fields.                                      |
|                         | Keyboard shortcut: F9                                                                         |
| Discard Changes         | Discards all changes made to the Setup Utility and loads the previous configuration settings. |
| Save Changes            | Saves all changes made to the Setup Utility.                                                  |

# **BIOS Flash Utility**

The BIOS flash memory update is required under the following conditions:

- When there are new versions of system programs
- U When new hardware options are installed
- U When the BIOS has been corrupted and you need to restore it

#### **BIOS Flash Precautions**

- □ If you do not have a crisis recovery diskette at hand, create a **Crisis Recovery Diskette** in Windows XP of Vista before you use the flash utility.
- Do not install memory-related drivers (XMS, EMS, DPMI) when you use the flash utility.
- Place the computer in AC mode during the BIOS flash procedure. If the battery pack does not contain enough power to finish the BIOS flash, you may not able to boot the system because the BIOS is not completely loaded.

#### To flash the BIOS:

- 1. Prepare a bootable diskette.
- 2. Copy the flash utilities to the bootable diskette.
- 3. Boot the system from the bootable diskette.

The flash utility will automatically be executed.

4. Follow the on-screen instructions to finish the flashing of the BIOS.

#### **BIOS Recovery**

If a BIOS flash procedure fails to complete, perform a BIOS recovery procedure by using the **Crisis Recovery Diskette**. During this procedure, the system will force the BIOS to enter a special BIOS block, called boot block, to boot up the system with minimum BIOS initialization.

#### To perform BIOS recovery:

- 1. Make sure the power cord is connected to the computer.
- 1. Attached a USB floppy drive to the computer.
- 2. Insert the Crisis Recovery Diskette into the floppy drive.
- 3. Press and hold the **Fn+Esc** keys, then press the power button  $\bigcirc$ .

This initialize the BIOS recovery process. The boot block BIOS will start to restore the failed BIOS code. Short beeps should be heard during this process. Once the process is completed, a long beep should be heard.

- 4. Turn off the computer once the process is complete.
- 5. Turn on the computer again and flash the BIOS. Refer to the previous instructions.

# Launch Manager

Launch Manager allows users to configure three of the easy-launch keys—Acer Empowering, Web browser, and Mail.

#### To configure an easy-launch key:

1. Select Start | All Programs | Launch Manager.

| Button Configuration       |                           |   |     |        |
|----------------------------|---------------------------|---|-----|--------|
| e Empowering<br>Technology | [ Empowering Technology ] | • | Add | Delete |
| E-Mail                     | [E-Mail Manager]          | • | Add | Delete |
| NWW                        | [ Internet Browser ]      | • | Add | Delete |

2. Select which key to configure, then click the Add button opposite it.

| Launch Manager                                                      |                                                                                                    |
|---------------------------------------------------------------------|----------------------------------------------------------------------------------------------------|
| Button Configuration<br>C Empowering<br>Technology<br>E Mail<br>WWW | Add  Button Label  To add the configuration of this button:  Select a file on your computer:  File:  Type in a Web site address:  Address:  OK  Cancel  CK  Cancel  CK  Cancel  CK  Cancel  C  C  C  C  C  C  C  C  C  C  C  C  C |

- **3.** You can set the key to open a particular file or program, or display a Web site address. Select the corresponding radio button, then type or browse for your selection.
- 4. If you've entered a Web site address, key in a descriptive label for the new easy-launch key function.
- 5. Click OK.
- 6. Click OK to save the new settings.

# System Disassembly

This chapter provides step-by-step instructions on how to disassemble the notebook computer for maintenance and troubleshooting purposes.

# **Disassembly Tools**

In performing the disassembly process, you will need the following tools:

- Wrist-grounding strap and conductive mat for preventing electrostatic discharge
- Philips screwdriver
- Flat screwdriver
- Hex screwdriver
- Flat plastic screwdriver
- Plastic tweezers

# Stages of the Disassembly Process

The disassembly process is divided into three stages:

- 1. External modules disassembly
- 2. Main unit disassembly
  - a. Upper case disassembly
  - b. Lower case disassembly
- 3. LDC module disassembly
- **IMPORTANT:** The disassembly procedure described in this chapter is a gradual process, as illustrated in the flowcharts preceding each disassembly stage section. This means that users need to observe the instructions in a step-by step manner. To illustrate, removing the HDD assembly will require that you first remove the battery pack and the stylus. Failure to observe the gradual flow of the process may result in component damage.
- **NOTE:** To reinstall the system components and assemble the unit, perform the disassembly procedures in reverse.

# **Equivalent Torque Values**

Torque values indicated in this chapter are expressed in kgf-cm (kilogram force-centimetre). For equivalent values in in-lb (inch-pound force) and Nmm (milli Newton meter), refer to the table below.

| Torque Units     | kgf-cm | in-lb | Nmm    |
|------------------|--------|-------|--------|
| Torque<br>values | 1.6    | 1.39  | 156.91 |
|                  | 3      | 2.60  | 294.21 |
|                  | 4      | 3.47  | 392.28 |

# System Screw List

Listed below are the screw types used in this system, plus their corresponding part numbers.

**NOTE:** The screws for the different components vary in size. During the disassembly process, group the screws with their corresponding components to avoid mismatches when putting back the components.

| Screw | Туре                 | Color  | Part Number  |
|-------|----------------------|--------|--------------|
| A     | M2 x L8 BZN+NYLOK    | Black  | 86.00D75.220 |
| В     | M2 x L4 BZN          | Black  | 86.00A02.140 |
| С     | M2.5 x L8 BZN+NYLOK  | Black  | 86.00E34.738 |
| D     | M2 x L4 BZN+NYLOK    | Black  | 86.00E13.524 |
| E     | M3 x L4              | Silver | 86.9A554.4R0 |
| F     | M2 x L3 BZN+NYLOK    | Black  | 86.00E25.723 |
| G     | M2 x L2.5 BZN+NYLOK  | Black  | 86.00D72.620 |
| Н     | M2.5 x L12 BZN+NYLOK | Silver | 86.00E67.63C |
| I     | M2.5 x L4 BZN+NYLOK  | Black  | 86.00D30.630 |
| J     | M2.5 x L6 BZN+NYLOK  | Black  | 86.00E33.736 |
| K     | M2 X L2 NI           | Silver | 86.00D77.320 |
| L     | M2.5 x L5 BZN+NYLOK  | Black  | 86.00F19.735 |
| М     | M2.5 x L3 BZN+NYLOK  | Black  | 86.00D52.630 |

# Pre-disassembly Procedure

Before proceeding with the disassembly procedure, perform the steps listed below:

- 1. Turn off the power to the computer and all peripherals.
- 2. Unplug the power cord from the computer.

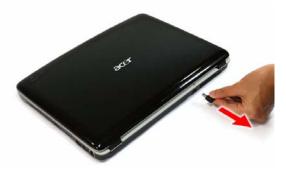

- 3. Unplug all peripheral cables from the computer.
- 4. Close the notebook lid and place the computer on a flat, steady surface.

# **External Modules Disassembly**

# **External Modules Disassembly Flowchart**

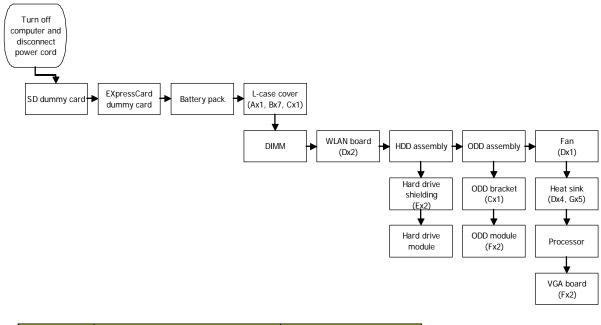

| Screw | Туре                | Part Number  |
|-------|---------------------|--------------|
| A     | M2 x L8 BZN+NYLOK   | 86.00D75.220 |
| В     | M2 x L4 BZN         | 86.00A02.140 |
| С     | M2.5 x L8 BZN+NYLOK | 86.00E34.738 |
| D     | M2 x L4 BZN+NYLOK   | 86.00E13.524 |
| E     | M3 x L4             | 86.9A554.4R0 |
| F     | M2 x L3 BZN+NYLOK   | 86.00E25.723 |
| G     | M2 x L2.5 BZN+NYLOK | 86.00D72.620 |

## Removing the SD Dummy Card

1. Push against the card, as if you were pushing it further into the slot, letting the card spring out.

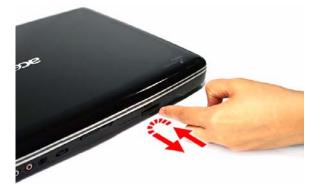

2. Pull the SD dummy card out of its slot.

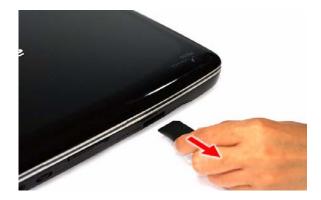

## Removing the ExpressCard/54 Dummy Card

1. Push against the card, as if you were pushing it further into the slot, letting the card spring out.

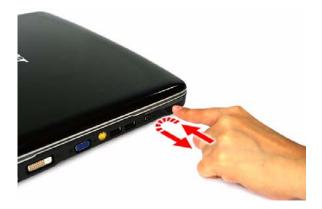

2. Pull the ExpressCard/54 dummy card out of its slot.

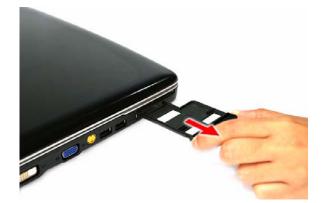

## Removing the Battery Pack

- 1. Turn the unit over with the base facing upward.
- 2. Slide the battery lock to the unlock position.

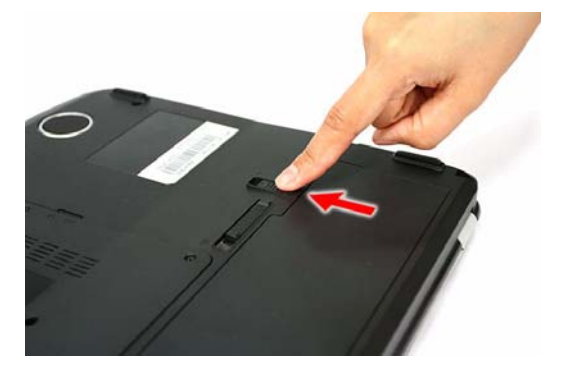

3. Slide the battery release latch to pop up the battery from its bay.

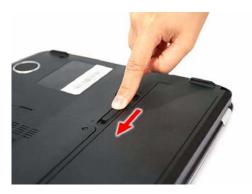

4. Remove the battery pack from its bay.

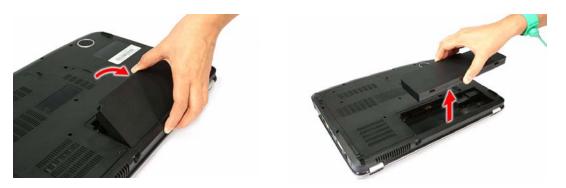

## Removing the Lower Case Cover

1. Remove the screws securing the lower case cover.

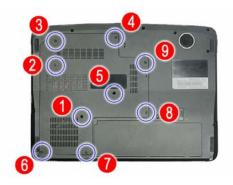

| Step | Туре                | Quantity | Color | Torque            |
|------|---------------------|----------|-------|-------------------|
| 1    | M2 x L8 BZN+NYLOK   | 1        | Black | 1.6 kgf-cm +/-15% |
|      | M2 x L4 BZN         | 7        | Black | 1.6 kgf-cm +/-15% |
|      | M2.5 x L8 BZN+NYLOK | 1        | Black | 3 kgf-cm +/-15%   |

2. Pry the lower case cover from the main unit, then remove it.

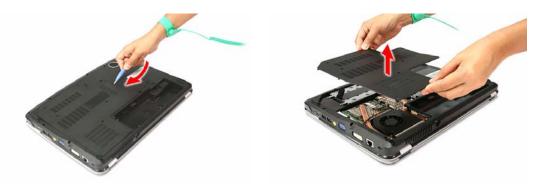

#### **Removing the Memory Modules**

1. Push out the latches on both sides of the exterior DIMM slot (DM1).

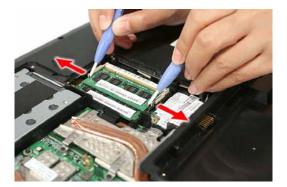

2. Remove the memory module from its slot.

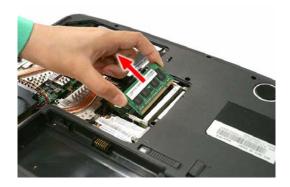

3. Repeat steps 1 and 2 to remove the second memory module.

### Removing the WLAN Board

1. Peel off the end of the bar code tape securing the WLAN antennas.

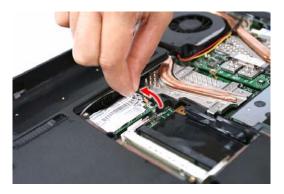

2. Disconnect the antennas from the WLAN board, then move them away from the board.

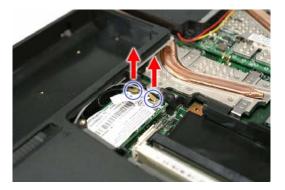

3. Remove the screws securing the WLAN board.

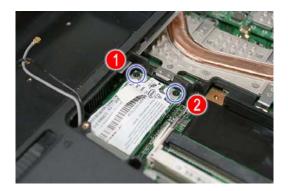

| Step | Туре              | Quantity | Color | Torque            |
|------|-------------------|----------|-------|-------------------|
| 3    | M2 x L4 BZN+NYLOK | 2        | Black | 1.6 kgf-cm +/-15% |

4. Remove the WLAN board from its slot (MINI1).

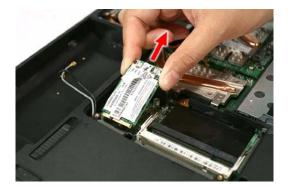

## Removing and Dismantling the HDD Assembly

1. Partly peel off the mylar tape (1) and use it to pull the HDD assembly from its connector (2. SATA1).

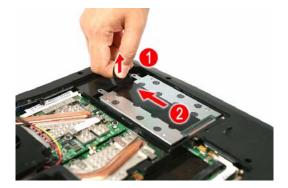

2. Remove the HDD assembly from the main unit.

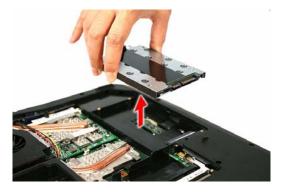

3. Remove the screws on the HDD module shielding.

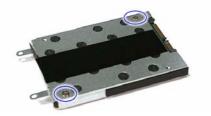

| Step | Туре    | Quantity | Color  | Torque          |
|------|---------|----------|--------|-----------------|
| 3    | M3 x L4 | 2        | Silver | 3 kgf-cm +/-15% |

4. Remove the HDD module from its shielding.

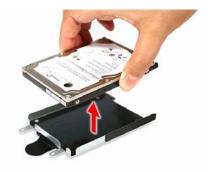

## Removing and Dismantling the ODD Assembly

1. Remove the screw securing the ODD assembly to the main unit.

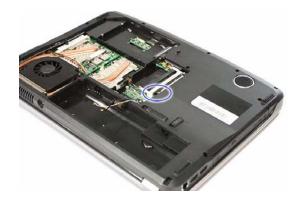

| Step | Туре      | Quantity | Color | Torque          |
|------|-----------|----------|-------|-----------------|
| 1    | M2.5 x L8 | 1        | Black | 3 kgf-cm +/-15% |

2. Use a plastic flat screwdriver to push the ODD assembly out of the main unit, then slide it out of its bay.

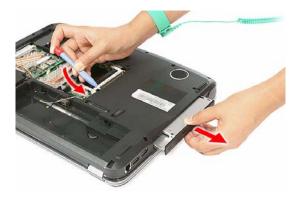

3. Detach the ODD bracket by removing the screws that secure it to the ODD module.

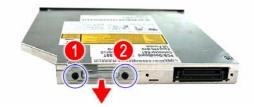

| Step | Туре              | Quantity | Color | Torque            |
|------|-------------------|----------|-------|-------------------|
| 3    | M2 x L3 BZN+NYLOK | 2        | Black | 1.6 kgf-cm +/-15% |

### Removing the Cooling Fan

1. Disconnect the fan cable from its system board connector (FAN1).

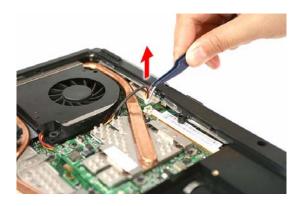

2. Remove the screw securing the fan.

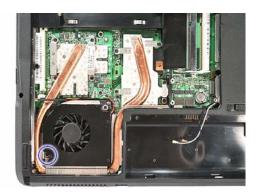

| Step | Туре              | Quantity | Color | Torque            |
|------|-------------------|----------|-------|-------------------|
| 2    | M2 x L4 BZN+NYLOK | 1        | Black | 1.6 kgf-cm +/-15% |

3. Remove the fan from the main unit.

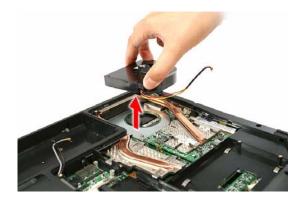

## Removing the Heat Sink

1. Remove the screws securing the heat sink (Discrete model).

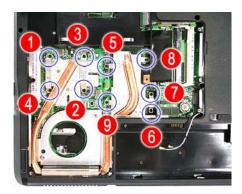

| Step | Туре                | Quantity | Color | Torque            |
|------|---------------------|----------|-------|-------------------|
| 1    | M2 x L4 BZN+NYLOK   | 4        | Black | 1.6 kgf-cm +/-15% |
|      | M2 x L2.5 BZN+NYLOK | 5        | Black | 1.6 kgf-cm +/-15% |

2. Carefully pull the heat sink from its base, then remove it from the system board.

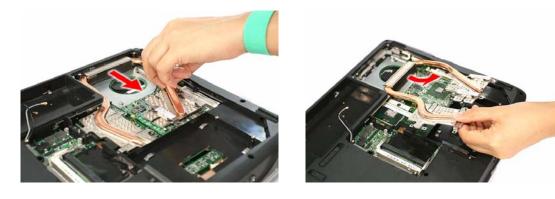

#### **Removing the Processor**

1. Use a flat screwdriver to turn the processor socket lock to the counter-clockwise to the unlock position (note the unlock icon).

Torque value: 3 kgf-cm +/-15%

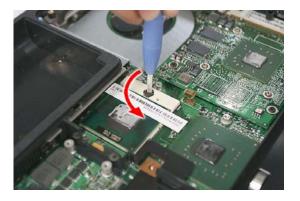

2. Partly peel off the processor bar code tape.

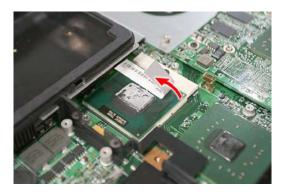

3. Hold the processor by its edges and remove it from its socket (U36).

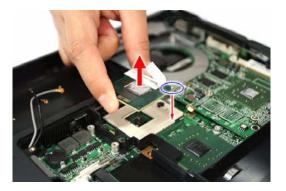

**IMPORTANT:** When installing a processor, note the golden arrow on the corner to make sure the processor is properly oriented over the socket. Refer to figure above.

## Removing the VGA Board

1. Remove the screws securing the VGA board to the system board.

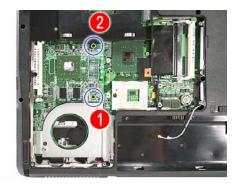

| Step | Part Number and Type | Quantity | Color | Torque            |
|------|----------------------|----------|-------|-------------------|
| 1    | M2 x L3 BZN+NYLOK    | 2        | Black | 1.6 kgf-cm +/-15% |

2. Hold the VGA board by its edges and pull it from its slot (MXM1).

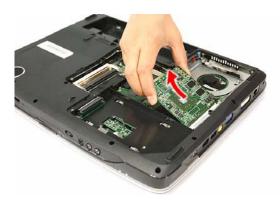

# Main Unit Disassembly

**IMPORTANT:** To prevent from scratching or damaging the LCD panel, cover it with a protective film before disassembling the main unit.

### Main Unit Disassembly Flowchart

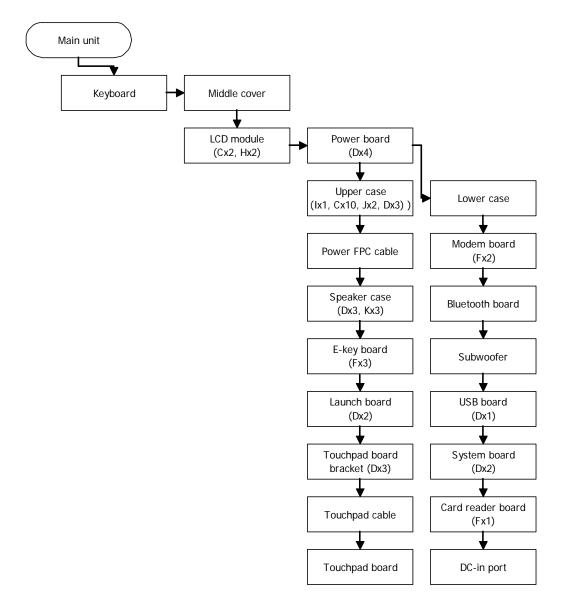

| Screw | Туре                 | Part Number  |
|-------|----------------------|--------------|
| С     | M2.5 x L8 BZN+NYLOK  | 86.00E34.738 |
| D     | M2 x L4 BZN+NYLOK    | 86.00E13.524 |
| F     | M2 x L3 BZN+NYLOK    | 86.00E25.723 |
| Н     | M2.5 x L12 BZN+NYLOK | 86.00E67.63C |
| I     | M2.5 x L4 BZN+NYLOK  | 86.00D30.630 |
| J     | M2.5 x L6 BZN+NYLOK  | 86.00E33.736 |
| К     | M2 X L2 NI           | 86.00D77.320 |

## Removing the Keyboard

1. Use a flat plastic screwdriver to push the six tabs securing the keyboard to the upper case (U-case).

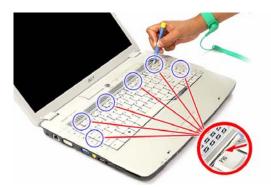

2. Pry the keyboard off to release it from the upper case, then turn it over the palmrest to gain access to the keyboard cable.

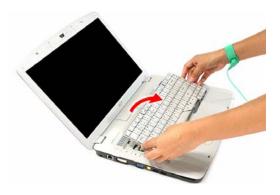

3. Disconnect the keyboard cable from its system board connector (KB1) to completely detach the keyboard from the main unit.

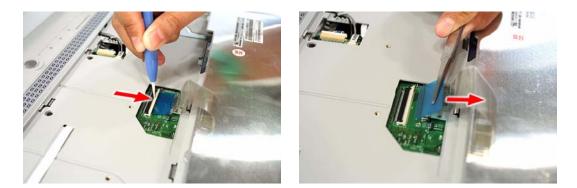

#### Removing the Middle Cover

- 1. Open the LCD panel completely to facilitate the easy removal of the middle cover.
- 2. Use a plastic flat screwdriver to pry one end of the middle cover. Continue prying on the other side until the cover is released from the U-case.

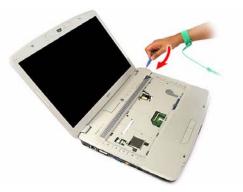

3. Remove the middle cover from the main unit.

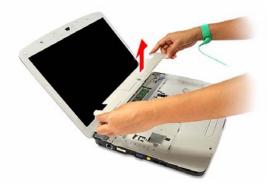

#### Removing the LCD Module

1. Pull out the WLAN antennas from underneath the computer base, and then from under the speaker grill.

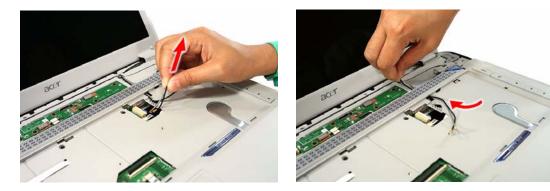

2. Disconnect the LCD and internal microphone cables from their system board connectors (LCD1, INTMIC1).

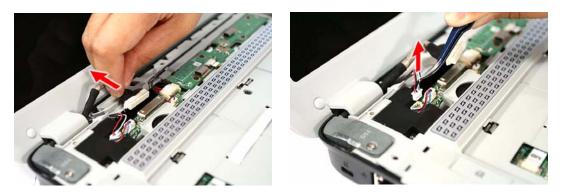

- 3. Close the computer lid and turn the unit over to the base side.
- 4. Remove the lower case screws securing the LCD module.

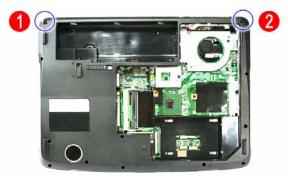

| Step | Туре                | Quantity | Color | Torque          |
|------|---------------------|----------|-------|-----------------|
| 4    | M2.5 x L8 BZN+NYLOK | 2        | Black | 3 kgf-cm +/-15% |

- 5. Turn the unit right side up and open the notebook lid again.
- 6. Remove the hinge screws securing the LCD module.

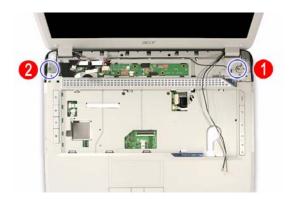

| Step | Туре                 | Quantity | Color  | Torque          |
|------|----------------------|----------|--------|-----------------|
| 6    | M2.5 x L12 BZN+NYLOK | 2        | Silver | 4 kgf-cm +/-15% |

7. Detach the LCD module from the main unit.

Proceed to page 55 for instructions on how to disassemble the LCD module.

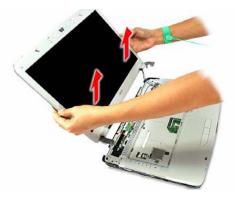

### Removing the Power Board

1. Disconnect the power FPC cable from its power board connector (PWRCN1).

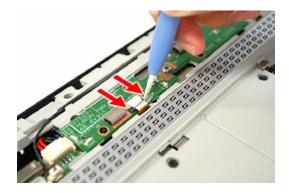

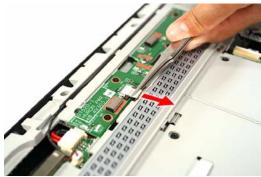

2. Remove the screws securing the power board.

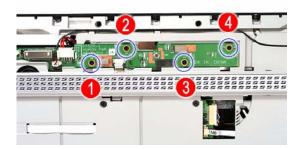

| Step | Туре              | Quantity | Color | Torque            |
|------|-------------------|----------|-------|-------------------|
| 2    | M2 x L4 BZN+NYLOK | 4        | Black | 1.6 kgf-cm +/-15% |

**3.** Remove the power board from the upper case.

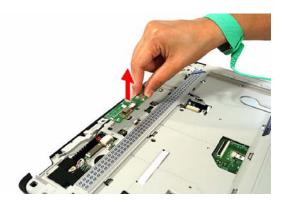

## Removing the Upper Case

- 1. Disconnect the following system cables from their connectors.
  - Empowering Key board cable (E\_KEY1)

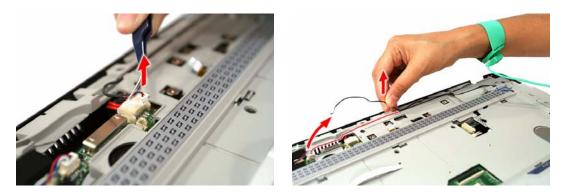

Speaker cable (SPKR1)

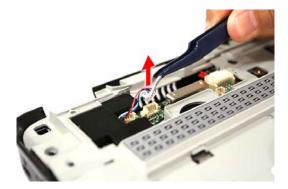

Power FPC cable (PWRCN1)

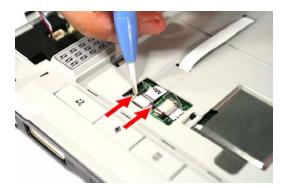

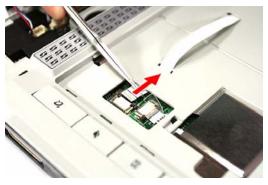

Launch board cable (LAUNCHCN1)

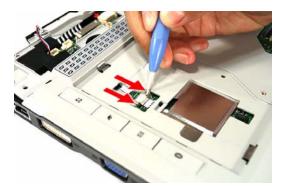

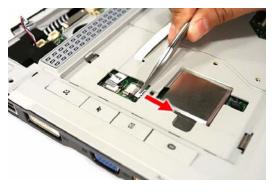

Touchpad cable (TPAD1)

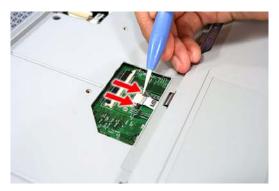

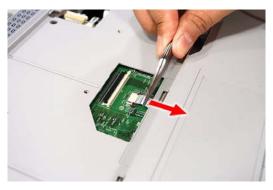

Media FPC cable (MEDIA1)

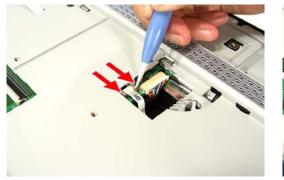

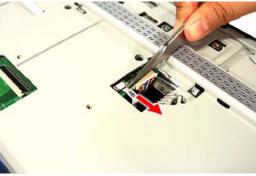

- 2. Turn the unit over to the base side.
- **3.** Remove the lower case screws securing the upper case.

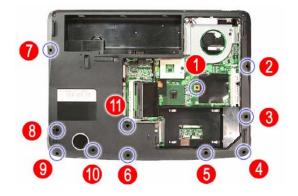

| Step | Туре                | Quantity | Color | Torque          |
|------|---------------------|----------|-------|-----------------|
| 4    | M2.5 x L4 BZN+NYLOK | 1        | Black | 3 kgf-cm +/-15% |
|      | M2.5 x L8 BZN+NYLOK | 10       | Black | 3 kgf-cm +/-15% |

4. Turn the unit over again and remove the top upper case screws.

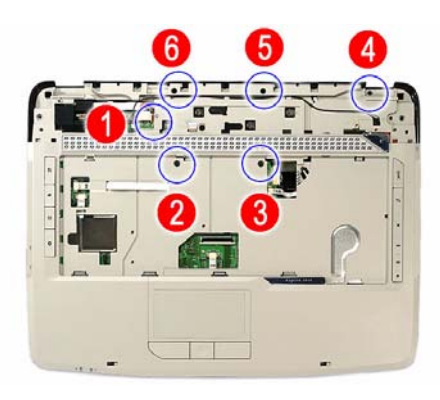

| Step | Туре                | Quantity | Color | Torque            |
|------|---------------------|----------|-------|-------------------|
| 2    | M2.5 x L6 BZN+NYLOK | 2        | Black | 3 kgf-cm +/-15%   |
|      | M2 x L4 BZN+NYLOK   | 3        | Black | 1.6 kgf-cm +/-15% |

5. Pry the upper case from its lower case latches to remove it.

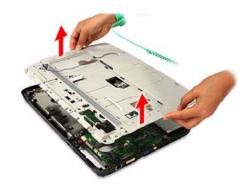

### Removing the Power FPC Cable

Remove the power FPC cable from the upper case.

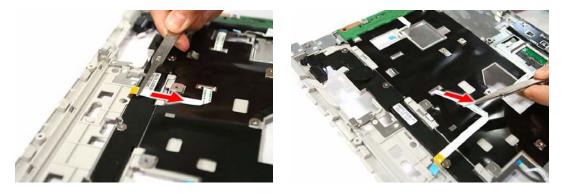

### Removing the Speaker

1. Remove the screws securing the speaker.

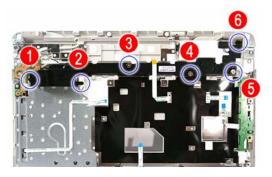

| Step | Туре              | Quantity | Color  | Torque            |
|------|-------------------|----------|--------|-------------------|
| 1    | M2 x L4 BZN+NYLOK | 3        | Black  | 1.6 kgf-cm +/-15% |
|      | M2 X L2 NI        | 3        | Silver | 1.6 kgf-cm +/-15% |

2. Remove the speaker from the lower case.

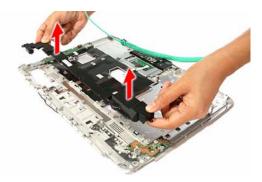

## Removing the E-key Board

**1.** Disconnect the E-key board cable (E\_KEY1).

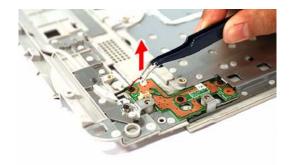

2. Remove the screws securing the E-key board.

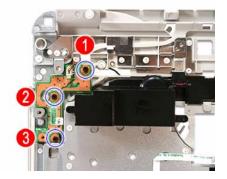

| Step | Туре              | Quantity | Color | Torque            |
|------|-------------------|----------|-------|-------------------|
| 2    | M2 x L3 BZN+NYLOK | 3        | Black | 1.6 kgf-cm +/-15% |

**3.** Remove the E-key board from the upper case.

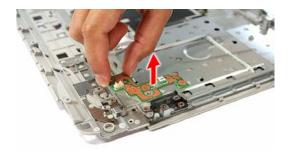

## Removing the Launch Board

1. Remove the screws securing the launch board.

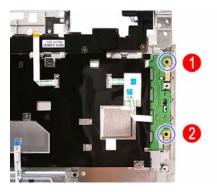

| Step | Туре              | Quantity | Color | Torque            |
|------|-------------------|----------|-------|-------------------|
| 1    | M2 x L4 BZN+NYLOK | 2        | Black | 1.6 kgf-cm +/-15% |

2. Remove the launch board from the upper case.

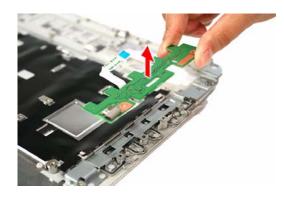

## Removing the Touchpad Board

1. Remove the screws securing the touchpad board bracket.

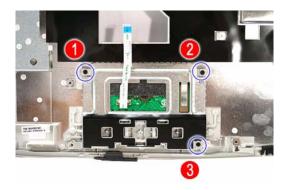

| Step | Туре              | Quantity | Color | Torque            |
|------|-------------------|----------|-------|-------------------|
| 1    | M2 x L4 BZN+NYLOK | 3        | Black | 1.6 kgf-cm +/-15% |

2. Detach the touchpad FPC cable from the upper case adhesive tape.

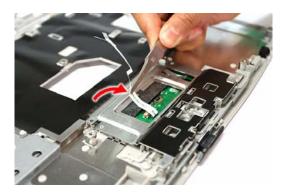

3. Remove the touchpad board bracket from the upper case.

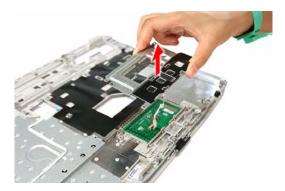

4. Disconnect the touchpad FPC cable.

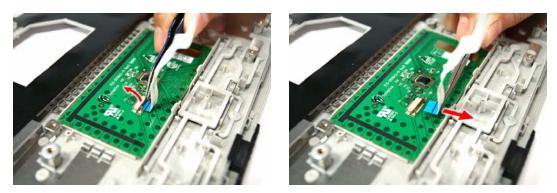

5. Carefully pry loose the touchpad board from the upper case to detach it.

**CAUTION:** The touchpad board is glued to the upper case. Remove the touchpad board only if it is defective.

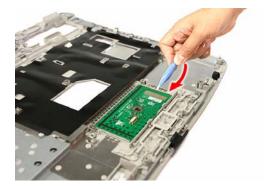

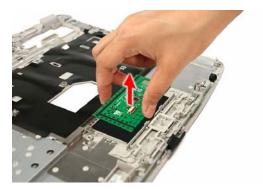

#### Removing the Modem Board

1. Disconnect the Bluetooth cable from its system board connector (BLUE1).

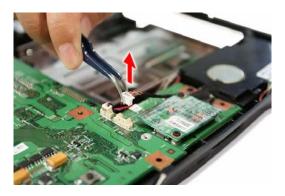

2. Peel off the tape protecting the Bluetooth and modem cables.

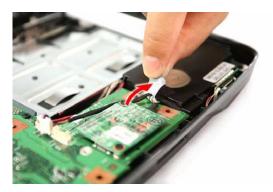

3. Remove the screws securing the modem board.

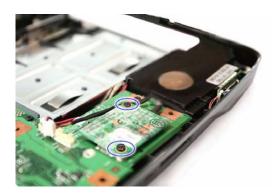

| Step | Туре              | Quantity | Color | Torque            |
|------|-------------------|----------|-------|-------------------|
| 3    | M2 x L3 BZN+NYLOK | 2        | Black | 1.6 kgf-cm +/-15% |

4. Remove the modem board from its card reader board connector (MDC1), then disconnect the modem cable from the board.

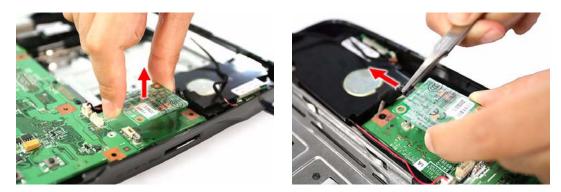

### Removing the Bluetooth Board

**Q** Remove the Bluetooth board from the lower case.

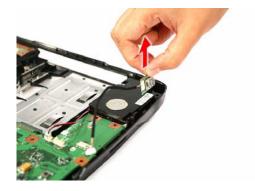

## Removing the Subwoofer

1. Disconnect the subwoofer cable from its system board connector (SPKR2).

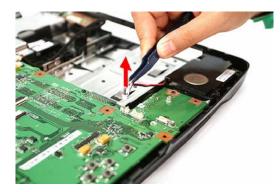

2. Remove the subwoofer from the lower case.

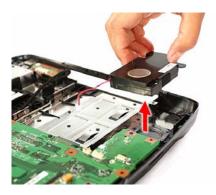

#### Removing the USB Board

1. Disconnect the USB FPC cable from its system board connector (USBCN1).

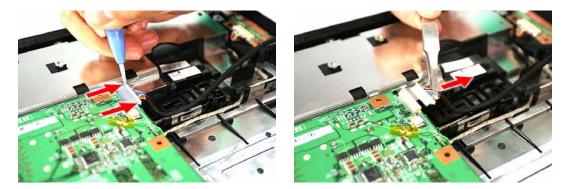

2. Disconnect the USB FPC cable from the its USB board connector.

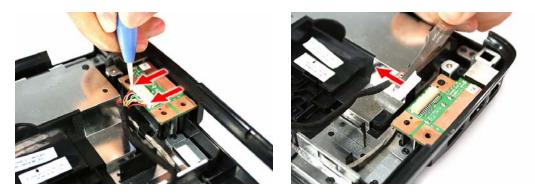

3. Remove the screw securing the USB board.

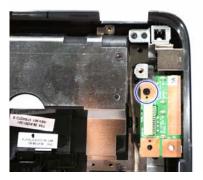

| Step | Туре              | Quantity | Color | Torque            |
|------|-------------------|----------|-------|-------------------|
| 3    | M2 x L4 BZN+NYLOK | 1        | Black | 1.6 kgf-cm +/-15% |

4. Remove the USB board from the lower case.

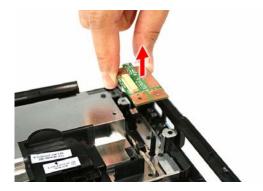

## Removing the System Board

1. Disconnect the DC-in cable from its system board connector (DC1).

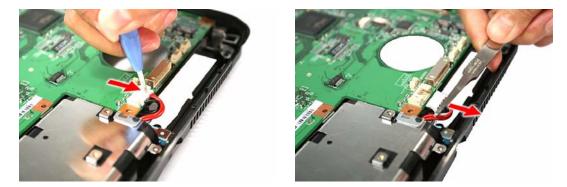

2. Remove the screws securing the system board and the card reader board to the lower case.

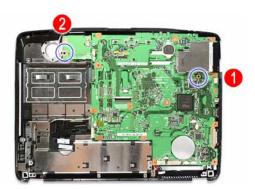

| Step | Туре              | Quantity | Color | Torque            |
|------|-------------------|----------|-------|-------------------|
| 2    | M2 x L4 BZN+NYLOK | 2        | Black | 1.6 kgf-cm +/-15% |

3. Carefully remove the system board from the lower case.

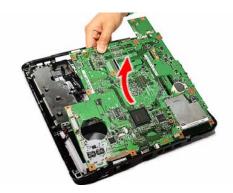

## Removing the Card Reader Board

1. Remove the screw securing the card reader board to the system board.

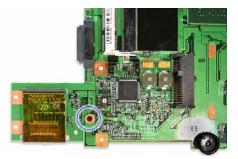

| Step | Туре              | Quantity | Color | Torque            |
|------|-------------------|----------|-------|-------------------|
| 1    | M2 x L3 BZN+NYLOK | 1        | Black | 1.6 kgf-cm +/-15% |

2. Turn the system board over, and detach the card reader board from its connector (CARDREADER1).

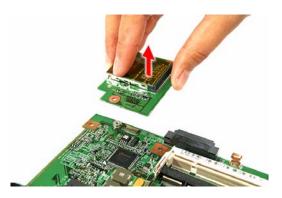

#### Removing the DC-in Jack

**D** Remove the DC-in jack from the lower case.

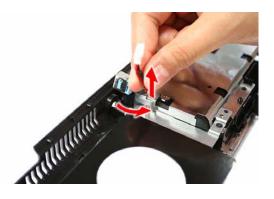

# LCD Module Disassembly

## LCD Module Disassembly Flowchart

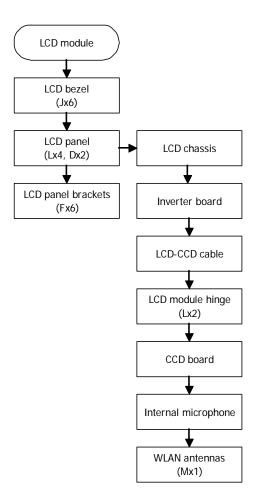

| Screw | Туре                | Part Number  |
|-------|---------------------|--------------|
| D     | M2 x L4 BZN+NYLOK   | 86.00E13.524 |
| F     | M2 x L3 BZN+NYLOK   | 86.00E25.723 |
| J     | M2.5 x L6 BZN+NYLOK | 86.00E33.736 |
| L     | M2.5 x L5 BZN+NYLOK | 86.00F19.735 |
| М     | M2.5 x L3 BZN+NYLOK | 86.00D52.630 |

## Removing the LCD Bezel

1. Remove the rubber pads securing the LCD bezel screws.

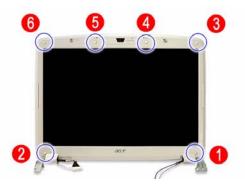

2. Remove the screws securing the LCD bezel.

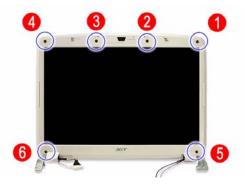

| Step | Туре                | Quantity | Color | Torque          |
|------|---------------------|----------|-------|-----------------|
| 2    | M2.5 x L6 BZN+NYLOK | 6        | Black | 3 kgf-cm +/-15% |

3. Carefully pry the LCD bezel open and remove it from the LCD module.

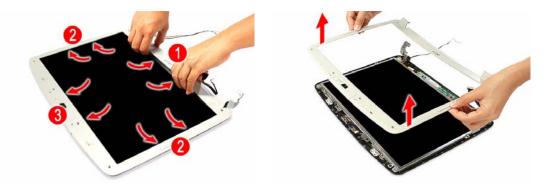

## Removing the LCD Panel

1. Remove the screws securing the LCD panel.

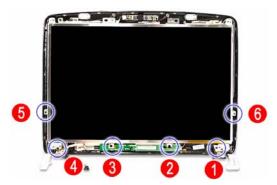

| Step | Туре                | Quantity | Color | Torque            |
|------|---------------------|----------|-------|-------------------|
| 1    | M2.5 x L5 BZN+NYLOK | 4        | Black | 3 kgf-cm +/-15%   |
|      | M2 x L4 BZN+NYLOK   | 2        | Black | 1.6 kgf-cm +/-15% |

2. Disconnect the CCD board cable.

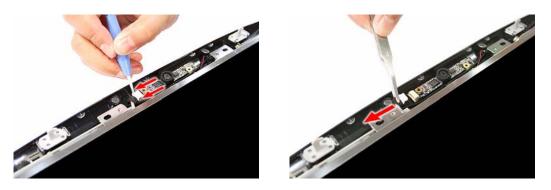

3. Remove the LCD panel from its chassis, then turn it over to gain access to the inverter board cables.

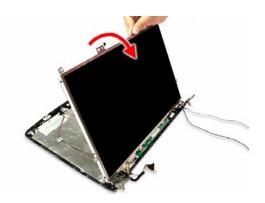

#### Removing the Inverter Board

Disconnect the 2P and inverter cables from the inverter board.

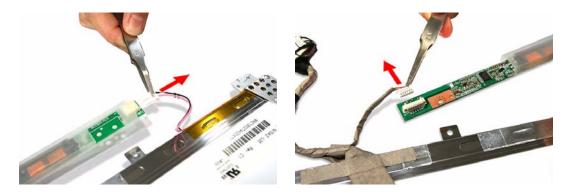

## Removing the LCD-CCD Cable

1. Peel off the acetic tapes securing the LCD-CCD cable to the LCD panel.

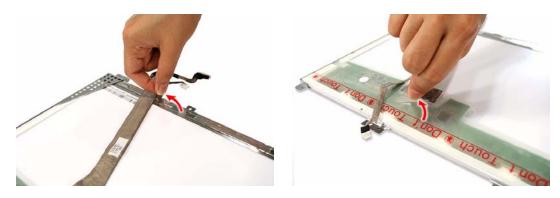

2. Disconnect the LCD connector end of the LCD-CCD cable from the LCD panel PCB.

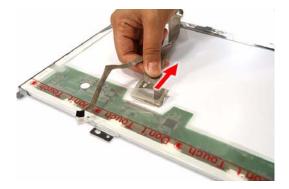

## Removing the LCD Panel Brackets

Remove the screws securing the LCD panel brackets.

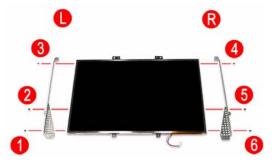

| Step | Part Number and Type | Quantity | Color | Torque            |
|------|----------------------|----------|-------|-------------------|
| *    | M2 x L3 BZN+NYLOK    | 6        | Black | 1.6 kgf-cm +/-15% |

## Removing the LCD Module Hinges

1. Remove the screws securing the LCD module hinges.

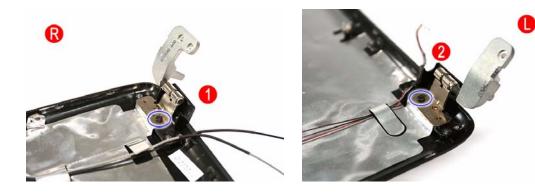

| Step | Туре                | Quantity | Color | Torque          |
|------|---------------------|----------|-------|-----------------|
| 1    | M2.5 x L5 BZN+NYLOK | 2        | Black | 3 kgf-cm +/-15% |

2. Remove the LCD module hinges from the LCD chassis.

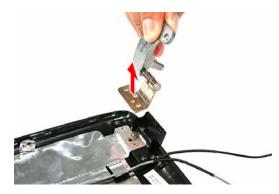

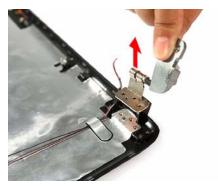

### Removing the CCD Board

**Q** Remove the CCD board from the LCD chassis.

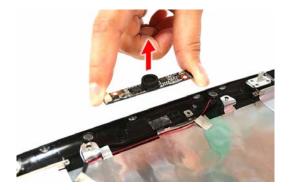

## **Removing the Microphones**

1. Peel off the aluminum foil tabs and acetic tapes securing the microphone cables.

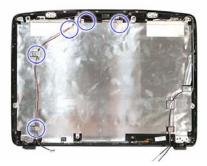

2. Carefully remove the internal microphones from the LCD chassis.

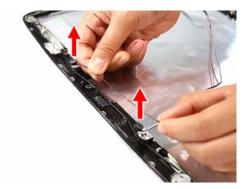

## Removing the WLAN Antennas

1. Peel off the aluminum foil tabs securing the WLAN antennas.

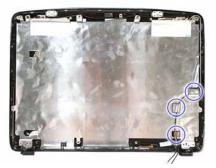

2. Remove the screw securing the left antenna bracket.

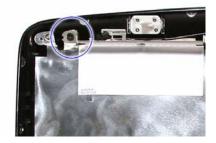

| Step | Туре                | Quantity | Color | Torque          |
|------|---------------------|----------|-------|-----------------|
| 2    | M2.5 x L3 BZN+NYLOK | 1        | Black | 3 kgf-cm +/-15% |

3. Carefully detach the WLAN antenna from the LCD chassis.

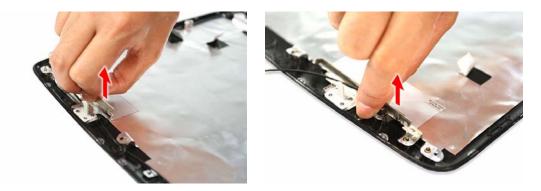

# System Troubleshooting

This chapter provides instructions on how to troubleshoot system hardware problems. If the problem can't be resolved using the procedures described here, information for getting online technical assistance is also provided.

## Hardware Diagnostic Procedure

- **IMPORTANT:** The diagnostic tests described in this chapter are only intended to test Acer products. Non-Acer products, prototype cards, or modified options can give false errors and invalid system responses.
- 1. Obtain as much detail as possible about the presented failure symptoms.
- 2. Verify the symptoms by attempting to re-create the failure through diagnostic tests or by repeating the same condition that precedes the symptoms.

| Problem                    | Symptom                                                      | Section to Refer to                                                                             |
|----------------------------|--------------------------------------------------------------|-------------------------------------------------------------------------------------------------|
| Power failure              | The power indicator does light up or stay lit.               | "Power System Check" on page 65                                                                 |
| POST failure               | POST does not complete. No beep or error codes issued.       | "POST Error Message" on page 67<br>"Undetermined Problems"                                      |
|                            | POST detects an error and displayed messages on screen.      | "POST Error Message" on page 67                                                                 |
| Specific component failure | Dysfunctional component symptoms (e.g. blurred LCD display). | "POST Error Message" on page 67                                                                 |
| Intermittent failure       | Symptoms cannot be re-created                                | Use the customer-reported symptoms<br>and go to the "POST Error Message"<br>section on page 67. |
|                            |                                                              | "Intermittent Problems" on page 78                                                              |

3. Refer the table below to determine which corrective action to perform.

# System Check Procedures

## External Diskette Drive Check

Do the following to isolate the problem to a controller, driver, or diskette. A write-enabled, diagnostic diskette is required.

**IMPORTANT:** Make sure that the diskette does not have more than one label attached to it. Multiple labels can damage to the drive.

- 1. Boot from the diagnostics diskette and start the diagnostics program.
- 2. Check if the FDD Test is successful (pass).
- 3. Follow the instructions in the message window.

If an error occurs with the internal diskette drive, reconnect the diskette connector on the system board. If the error still remains:

- 1. Reconnect the external diskette drive.
- 2. Replace the external diskette drive.
- 3. Replace the system board.

#### External CD-ROM Drive Check

Do the following to isolate the problem to a controller, drive, or CD-ROM.

**IMPORTANT:** Make sure that the CD-ROM does not have any label attached to it. The label can damage the drive.

- 1. Boot from the diagnostics diskette and start the diagnostics program.
- 2. Check if the CD-ROM Test is successful (pass).
- 3. Follow the instructions in the message window.

If an error occurs, reconnect the CD-ROM drive connector on the system board.

If the error still remains:

- 1. Reconnect the CD-ROM module.
- 2. Replace the CD-ROM module.
- 3. Replace the system board.

#### Keyboard or Auxiliary Input Device Check

Remove the external keyboard if the internal keyboard is to be tested.

If the internal keyboard does not work or an unexpected character appears, make sure that the flexible cable extending from the keyboard is properly connected to its system board connector (KB1).

If the keyboard cable connection is correct, run the Keyboard Test.

If the tests detect a keyboard problem, do the following one at a time to correct the problem.

- 1. Reconnect the keyboard cable.
- 2. Replace the keyboard.
- 3. Replace the system board.

The following auxiliary input devices are supported by this computer:

- Numeric keypad
- External keyboard

If any of these devices do not work, reconnect the device cable and check if that corrects the device failure.

# **Memory Check**

Memory errors might stop system operations, display error messages, or cause the system to hang up. Make sure that the DIMM is properly installed in its slot. A loose connection can cause an error. If the DIMM connection is correct, run the Doagmpstotics Test.

- 1. Boot from the diagnostics diskette and start the Doagmpstotics program.
- 2. Go to the diagnostic memory in the test items.
- 3. Press F2 in the test items.
- 4. Follow the instructions in the message window.

# **Power System Check**

To verify the cause of the power problem, power on the computer using the AC adapter, and then the battery pack.

- 1. Remove the battery pack.
- 2. Connect the AC adapter and check if power is supplied.
- 3. Disconnect the AC adapter and install a fully-charged battery pack, and then check if power is supplied.
  - If the failure is cause by a defective AC adapter, refer to the "Check the AC Adapter" section.
  - Solution If the failure is cause by a defective battery pack, refer to the "Check the Battery Pack" section.

## Check the AC Adapter

Unplug the AC adapter cable from the computer and measure the output voltage at the plug of the AC adapter cable. Refer the figure below.

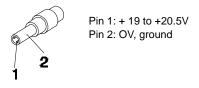

- 1. If the voltage is not correct, replace the power adapter.
- 2. If the voltage is within the range, do the following:
  - a. Replace the system board.
  - b. If the problem is not corrected, see the section "Undetermined Problems" on page 79.
  - c. If the voltage is still not corrected, proceed to the next step.

NOTE: An audible noise from the power adapter does not always indicate a defect.

- 3. If the power indicator does not light up, check the power cord of the AC adapter for correct continuity and installation.
- 4. If the operational charge does not work, see the "Check the Battery Pack" section on the next page.

## Check the Battery Pack

Check the battery pack via the OS control and by checking the actual battery pack.

Using the OS control:

- 1. Open the **Power Management** setting in the <u>Windows Control Panel</u> screen.
- 2. On the <u>Power Meter</u> tab, confirm that the **Current Power Source** and **Total Battery Power Remaining** parameters are correct.
- 3. Repeat steps 1 and 2 using both the battery pack and the AC adapter as the power source.

This will help you identify if the problem is on recharging or discharging.

Checking the battery pack voltage:

- **1.** Power off the computer.
- 2. Remove the battery pack and measure the voltage between battery terminals 1 (+) and 6 (ground).
- 3. If the voltage is still less than 7.5 Vdc after recharging, replace the battery.

Checking the battery charge function:

- 1. Use a discharged battery pack or a battery pack that has less than 50% of the total power remaining when installed in the computer.
- 2. If the battery charge indicator does not light up, remove the battery pack and allow it to return to room temperature, then reinstall the battery pack.
- 3. If the charge indicator still does not light up, replace the battery pack.

# **Touchpad Check**

If the touchpad doesn't work, do the following actions one at a time to correct the problem. Do not replace a non-defective FRU:

- 1. Reconnect the touchpad cable.
- **2.** Replace the touchpad board.
- 3. Replace the system board.

After you use the touchpad, the pointer drifts on the screen for a short time. This self-acting pointer movement can occur when a slight, steady pressure is applied to the touchpad pointer. This symptom is not a hardware problem. No service actions are necessary if the pointer movement stops in a short period of time.

# **POST Error Indicators**

When POST detects a system failure, it either displays a POST error message, or emits a series of beep codes.

## **POST Error Message**

Whenever a non-fatal error occurs during POST, an error message describing the problem appears onscreen. These text messages are displayed in normal video (white text on black background). It shows the details of the error.

The POST error message index in this section lists the error messages and their possible causes. The most likely cause is listed first. The listed error symptoms classified by function.

**NOTE:** Perform the FRU replacement or actions in the sequence shown in FRU/Action column, if the FRU replacement does not solve the problem, put the original part back in the computer. Do not replace a non-defective FRU.

This index can also help you determine the next possible FRU to be replaced when servicing a computer.

If the symptom is not listed, see "Undetermined Problems" on page 79.

- **NOTE:** Most of the error messages occur during POST. Some of them display information about a hardware device, e.g., the amount of memory installed. Others may indicate a problem with a device, such as the way it has been configured.
- **IMPORTANT:** If the system fails after you make changes in the Setup Utility menus, reboot the computer, enter Setup, then press **F9** to load the Setup defaults to correct the error.

#### **Error Code List**

| Error Code                 | Error Message                                                 |
|----------------------------|---------------------------------------------------------------|
| 006                        | Equipment Configuration Error                                 |
|                            | Causes:                                                       |
|                            | 1. CPU BIOS Update Code Mismatch                              |
|                            | 2. IDE Primary Channel Master Drive Error                     |
|                            | (The causes will be shown before the Equipment                |
|                            | Configuration Error message)                                  |
| 010                        | Memory Error at xxxx:xxxx:xxxxh (R:xxxxh, W:xxxxh)            |
| 070                        | Real Time Clock Error                                         |
| 071                        | CMOS Battery Bad                                              |
| 072                        | CMOS Checksum Error                                           |
| 110                        | System disabled.                                              |
|                            | Incorrect password is specified.                              |
| <no code="" error=""></no> | Battery Critical Low                                          |
|                            | In this situation BIOS will issue four short beeps, then shut |
|                            | down the system, no message will show.                        |
| <no code="" error=""></no> | Thermal Critical High                                         |
|                            | In this situation BIOS will shut down the system, no          |
|                            | message will show.                                            |

## Error Message List

| Error Message                                   | FRU/Action in Sequence                                                                           |
|-------------------------------------------------|--------------------------------------------------------------------------------------------------|
| Failure Fixed Disk                              | Reconnect the hard disk drive to its connector.                                                  |
|                                                 | Run the Setup Utility, then press <b>F9</b> to load the system defaults.                         |
|                                                 | Hard disk drive                                                                                  |
|                                                 | System board                                                                                     |
| Stuck Key                                       | Refer to the "Keyboard or Auxiliary Input Device Check" section on page 64.                      |
| Keyboard Error                                  | Refer to the "Keyboard or Auxiliary Input Device Check" section on page 64.                      |
| Keyboard Controller Failed                      | Refer to the "Keyboard or Auxiliary Input Device Check" section on page 64.                      |
| Keyboard locked - Unlock key switch             | Unlock external keyboard                                                                         |
| Monitor type does not match CMOS - Run<br>Setup | Run the Setup Utility, then press <b>F9</b> to load the system defaults.                         |
| Shadow RAM Failed at offset: nnnn               | BIOS ROM                                                                                         |
|                                                 | System board                                                                                     |
| System RAM Failed at offset: nnnn               | DIMM                                                                                             |
|                                                 | System board                                                                                     |
| Extended RAM Failed at offset: nnnn             | DIMM                                                                                             |
|                                                 | System board                                                                                     |
| System battery is dead - Replace and run Setup  | Replace the RTC battery, then access the Setup Utility to reconfigure the system time setttings. |
| System CMOS checksum bad - Default              | RTC battery                                                                                      |
| configuration used                              | Run the Setup Utility to reconfigure the system time settings.                                   |
| System timer error                              | RTC battery                                                                                      |
|                                                 | Run the Setup Utility to reconfigure the system time settings.                                   |
|                                                 | System board                                                                                     |
| Real time clock error                           | RTC battery                                                                                      |
|                                                 | Run the Setup Utility to reconfigure the system time settings.<br>System board                   |
| Previous boot incomplete - Default              | Run the Setup Utility, then press F9 to load the system                                          |
| configuration used                              | defaults.                                                                                        |
|                                                 | RTC battery                                                                                      |
|                                                 | System board                                                                                     |
| Memory size found by POST differed from CMOS    | Run the Setup Utility, then press <b>F9</b> to load the system defaults.                         |
|                                                 | DIMM                                                                                             |
|                                                 | System board                                                                                     |
| Diskette drive A error                          | Check if the drive matches the diskette type set in the Setup<br>Utility.                        |
|                                                 | Refer to the "External Diskette Drive Check" section on page 64.                                 |
| Incorrect Drive A type - run SETUP              | Check if the drive matches the diskette type set in the Setup<br>Utility.                        |
|                                                 |                                                                                                  |
| System cache error - Cache disabled             | System board                                                                                     |

| Error Message                     | FRU/Action in Sequence                                                            |
|-----------------------------------|-----------------------------------------------------------------------------------|
| DMA Test Failed                   | DIMM                                                                              |
|                                   | System board                                                                      |
| Software NMI Failed               | DIMM                                                                              |
|                                   | System board                                                                      |
| Fail-Safe Timer NMI Failed        | DIMM                                                                              |
|                                   | System board                                                                      |
| Device Address Conflict           | Run the Setup Utility, then press <b>F9</b> to load the system defaults.          |
|                                   | RTC battery                                                                       |
|                                   | System board                                                                      |
| Allocation Error for device       | Run the Setup Utility, then press <b>F9</b> to load the system defaults.          |
|                                   | RTC battery                                                                       |
|                                   | System board                                                                      |
| Failing Bits: nnnn                | DIMM                                                                              |
|                                   | BIOS ROM                                                                          |
|                                   | System board                                                                      |
| Fixed Disk n                      | None                                                                              |
| Invalid System Configuration Data | BIOS ROM                                                                          |
|                                   | System board                                                                      |
| I/O device IRQ conflict           | Run the Setup Utility, then press <b>F9</b> to load the system defaults.          |
|                                   | RTC battery                                                                       |
|                                   | System board                                                                      |
| Operating system not found        | Run the Setup Utility and see if fixed disk and drive A: are properly identified. |
|                                   | Diskette drive                                                                    |
|                                   | Hard disk drive                                                                   |
|                                   | System board                                                                      |

## System Error – No Beep

| Error Message                                                   | FRU/Action in Sequence                                                                                  |
|-----------------------------------------------------------------|----------------------------------------------------------------------------------------------------|
| No beep, power indicator turns off and the LCD screen is blank. | Power source (battery pack and power adapter). Refer to the<br>"Power System Check" section on page 65. |
|                                                                 | Ensure every internal cables are properly and securely<br>connected.                                    |
|                                                                 | Reinstall the memory module.                                                                            |
|                                                                 | System board.                                                                                           |
| No beep, power indicator turns on but the LCD screen is blank.  | Power source (battery pack and power adapter). Refer to the<br>"Power System Check" section on page 65. |
|                                                                 | Reconnect the LCD-CCD cable.                                                                            |
|                                                                 | Hard disk drive                                                                                         |
|                                                                 | LCD-CCD cable                                                                                           |
|                                                                 | Inverter board                                                                                          |
|                                                                 | LCD panel                                                                                               |
|                                                                 | System board                                                                                            |

| Error Message                                                                    | FRU/Action in Sequence                                            |
|----------------------------------------------------------------------------------|-------------------------------------------------------------------|
| No beep, power indicator turns on, the LCD                                       | Reconnect the LCD-CCD cable.                                      |
| screen is blank, but you can view POST                                           | LCD-CCD cable                                                     |
| when connected to an external CRT.                                               | Inverter board                                                    |
|                                                                                  | LCD panel                                                         |
|                                                                                  | System board                                                      |
| No beep, power indicator turns on and a blinking cursor appears on screen during | Ensure every internal cables are properly and securely connected. |
| POST.                                                                            | System board                                                      |
| No beep during POST but system runs correctly.                                   | Speaker                                                           |
|                                                                                  | System board                                                      |

# POST Beep Codes

| Code | Beeps   | POST Routine Description                          |
|------|---------|---------------------------------------------------|
| 02h  |         | Verify Real Mode                                  |
| 03h  |         | Disable Non-Maskable Interrupt (NMI)              |
| 04h  |         | Get CPU type                                      |
| 06h  |         | Initialize system hardware                        |
| 08h  |         | Initialize chipset with initial POST values       |
| 09h  |         | Set IN POST flag                                  |
| 0Ah  |         | Initialize CPU registers                          |
| 0Bh  |         | Enable CPU cache                                  |
| 0Ch  |         | Initialize caches to initial POST values          |
| 0Eh  |         | Initialize I/O component                          |
| 0Fh  |         | Initialize the local bus IDE                      |
| 10h  |         | Initialize Power Management                       |
| 11h  |         | Load alternate registers with initial POST values |
| 12h  |         | Restore CPU control word during warm boot         |
| 13h  |         | Initialize PCI Bus Mastering devices              |
| 14h  |         | Initialize keyboard controller                    |
| 16h  | 1-2-2-3 | BIOS ROM checksum                                 |
| 17h  |         | Initialize cache before memory autosize           |
| 18h  |         | 8254 timer initialization                         |
| 1Ah  |         | 8237 DMA controller initialization                |
| 1Ch  |         | Reset Programmable Interrupt Controller           |
| 20h  | 1-3-1-1 | Test DRAM refresh                                 |
| 22h  | 1-3-1-3 | Test 8742 Keyboard Controller                     |
| 24h  |         | Set ES segment register to 4 GB                   |
| 26h  |         | Enable A20 line                                   |
| 28h  |         | Autosize DRAM                                     |
| 29h  |         | Initialize POST Memory Manager                    |
| 2Ah  |         | Clear 215 KB base RAM                             |
| 2Ch  | 1-3-4-1 | RAM failure on address line xxxx                  |

| Code | Beeps   | POST Routine Description                                 |
|------|---------|----------------------------------------------------------|
| 2Eh  | 1-3-4-3 | RAM failure on data bits xxxx of low byte of memory bus  |
| 2Fh  |         | Enable cache before system BIOS shadow                   |
| 30h  | 1-4-1-1 | RAM failure on data bits xxxx of high byte of memory bus |
| 32h  |         | Test CPU bus-clock frequency                             |
| 33h  |         | Initialize Phoenix Dispatch Manager                      |
| 36h  |         | Warm start shut down                                     |
| 38h  |         | Shadow system BIOS ROM                                   |
| 3Ah  |         | Autosize cache                                           |
| 3Ch  |         | Advanced configuration of chipset registers              |
| 3Dh  |         | Load alternate registers with CMOS values                |
| 42h  |         | Initialize interrupt vectors                             |
| 45h  |         | POST device initialization                               |
| 46h  | 2-1-2-3 | Check ROM copyright notice                               |
| 48h  |         | Check video configuration against CMOS                   |
| 49h  |         | Initialize PCI bus and devices                           |
| 4Ah  |         | Initialize all video adapters in system                  |
| 4Bh  |         | QuietBoot start (optional)                               |
| 4Ch  |         | Shadow video BIOS ROM                                    |
| 4Eh  |         | Display BIOS copyright notice                            |
| 50h  |         | Display CPU type and speed                               |
| 51h  |         | Initialize EISA board                                    |
| 52h  |         | Test keyboard                                            |
| 54h  |         | Set key click if enabled                                 |
| 58h  | 2-2-3-1 | Test for unexpected interrupts                           |
| 59h  |         | Initialize POST display service                          |
| 5Ah  |         | Display prompt "Press F2 to enter SETUP"                 |
| 5Bh  |         | Disable CPU cache                                        |
| 5Ch  |         | Test RAM between 512 and 640 KB                          |
| 60h  |         | Test extended memory                                     |
| 62h  |         | Test extended memory address lines                       |
| 64h  |         | Jump to User Patch1                                      |
| 66h  |         | Configure advanced cache registers                       |
| 67h  |         | Initialize Multi Processor APIC                          |
| 68h  |         | Enable external and CPU caches                           |
| 69h  |         | Setup System Management Mode (SMM) area                  |
| 6Ah  |         | Display external L2 cache size                           |
| 6Bh  |         | Load custom defaults (optional)                          |
| 6Ch  |         | Display shadow-area message                              |

| Code | Beeps | POST Routine Description                                               |
|------|-------|------------------------------------------------------------------------|
| 6Eh  |       | Display possible high address for UMB recovery                         |
| 70h  |       | Display error messages                                                 |
| 72h  |       | Check for configuration errors                                         |
| 76h  |       | Check for keyboard errors                                              |
| 7Ch  |       | Set up hardware interrupt vectors                                      |
| 7Eh  |       | Initialize coprocessor if present                                      |
| 80h  |       | Disable onboard Super I/O ports and IRQs                               |
| 81h  |       | Late POST device initialization                                        |
| 82h  |       | Detect and install external RS232 ports                                |
| 83h  |       | Configure non-MCD IDE controllers                                      |
| 84h  |       | Detect and install external parallel ports                             |
| 85h  |       | Initialize PC-compatible PnP ISA devices                               |
| 86h  |       | Re-initialize onboard I/O ports                                        |
| 87h  |       | Configure motherboard configurable devices (optional)                  |
| 88h  |       | Initialize BIOS Area                                                   |
| 89h  |       | Enable Non-Maskable Interrupts (NMIs)                                  |
| 8Ah  |       | Initialize Extended BIOS Data Area                                     |
| 8Bh  |       | Test and initialize PS/2 mouse                                         |
| 8Ch  |       | Initialize floppy controller                                           |
| 8Fh  |       | Determine number of ATA drives<br>(optional)                           |
| 90h  |       | Initialize hard-disk controllers                                       |
| 91h  |       | Initialize local-bus hard-disk controllers                             |
| 92h  |       | Jump to UserPatch2                                                     |
| 93h  |       | Build MPTABLE for multi-processor boards                               |
| 95h  |       | Install CD ROM for boot                                                |
| 96h  |       | Clear huge ES segment register                                         |
| 97h  |       | Fixup Multi Processor table                                            |
| 98h  | 1-2   | Search for option ROMs. One long, two short beeps on checksum failure. |
| 99h  |       | Check for SMART drive (optional)                                       |
| 9Ah  |       | Shadow option ROMs                                                     |
| 9Ch  |       | Set up Power Management                                                |
| 9Dh  |       | Initialize security engine (optional)                                  |
| 9Eh  |       | Enable hardware interrupts                                             |
| 9Fh  |       | Determine number of ATA and SCSI drives                                |
| A0h  |       | Set time of day                                                        |
| A2h  |       | Check key lock                                                         |
| A4h  |       | Initialize typematic rate                                              |
| A8h  |       | Erase F2 prompt                                                        |

| Code | Beeps | POST Routine Description               |
|------|-------|----------------------------------------|
| AAh  |       | Scan for F2 key stroke                 |
| ACh  |       | Enter SETUP                            |
| AEh  |       | Clear Boot flag                        |
| B0h  |       | Check for errors                       |
| B2h  |       | POST done—prepare to boot operating    |
|      |       | system                                 |
| B4h  | 1     | One short beep before boot             |
| B5h  |       | Terminate QuietBoot (optional)         |
| B6h  |       | Check password (optional)              |
| B9h  |       | Prepare Boot                           |
| BAh  |       | Initialize DMI parameters              |
| BBh  |       | Initialize PnP Option ROMs             |
| BCh  |       | Clear parity checkers                  |
| BDh  |       | Display MultiBoot menu                 |
| BEh  |       | Clear screen (optional)                |
| BFh  |       | Check virus and backup reminders       |
| C0h  |       | Try to boot with INT 19                |
| C1h  |       | Initialize POST Error Manager (PEM)    |
| C2h  |       | Initialize error logging               |
| C3h  |       | Initialize error display function      |
| C4h  |       | Initialize system error handler        |
| C5h  |       | PnPnd dual CMOS (optional)             |
| C6h  |       | Initialize notebook docking (optional) |
| C7h  |       | Initialize notebook docking late       |
| C8h  |       | Force check (optional)                 |
| C9h  |       | Extended checksum (optional)           |
| D2h  |       | Unknown interrupt                      |
| E0h  |       | Initialize the chipset                 |
| E1h  |       | Initialize the bridge                  |
| E2h  |       | Initialize the CPU                     |
| E3h  |       | Initialize the system timer            |
| E4h  |       | Initialize system I/O                  |
| E5h  |       | Check force recovery boot              |
| E6h  |       | Checksum BIOS ROM                      |
| E7h  |       | Go to BIOS                             |
| E8h  |       | Set Huge Segment                       |
| E9h  |       | Initialize Multi Processor             |
| EAh  |       | Initialize OEM special code            |
| EBh  |       | Initialize PIC and DMA                 |
| ECh  |       | Initialize Memory type                 |
| EDh  |       | Initialize Memory size                 |
| EEh  |       | Shadow Boot Block                      |
| EFh  |       | System memory test                     |

| Code | Beeps | POST Routine Description          |
|------|-------|-----------------------------------|
| F0h  |       | Initialize interrupt vectors      |
| F1h  |       | Initialize Run Time Clock         |
| F2h  |       | Initialize video                  |
| F3h  |       | Initialize System Management Mode |
| F4h  | 1     | Output one beep before boot       |
| F5h  |       | Boot to Mini DOS                  |
| F6h  |       | Clear Huge Segment                |
| F7h  |       | Boot to Full DOS                  |

# Index of Symptom-to-FRU Error Message

**NOTE:** If the symptom or error for your problem condition is not listed in this section, refer to the "Undetermined Problems" section on page 79.

### **LCD-related Symptoms**

| Symptom/Error                              | Action in Sequence                                               |
|--------------------------------------------|------------------------------------------------------------------|
| LCD backlight doesn't work                 | Run the Setup Utility, then press F9 to load the system          |
| LCD is too dark                            | defaults.                                                        |
| LCD brightness cannot be adjusted          | Reconnect the LCD-CCD cable.                                     |
| LCD contrast cannot be adjusted            | Keyboard (if contrast and brightness function key doesn't work). |
|                                            | LCD-CCD cable                                                    |
|                                            | Inverter board                                                   |
|                                            | LCD panel                                                        |
|                                            | System board                                                     |
| Unreadable LCD screen                      | Reconnect the LCD-CCD cable.                                     |
| Missing pels in characters                 | LCD cable                                                        |
| Abnormal screen                            | Inverter board                                                   |
| Wrong color displayed                      | LCD panel                                                        |
|                                            | System board                                                     |
| LCD has extra horizontal or vertical lines | Inverter board                                                   |
| displayed.                                 | LCD-CCD cable                                                    |
|                                            | LCD panel                                                        |
|                                            | System board                                                     |

#### **Power-related Symptoms**

| Symptom/Error                     | Action in Sequence                                                                                      |
|-----------------------------------|----------------------------------------------------------------------------------------------------|
| Power shuts down during operation | Power source (battery pack and power adapter). Refer to the<br>"Power System Check" section on page 65. |
|                                   | Battery pack                                                                                            |
|                                   | Power adapter                                                                                           |
|                                   | System board                                                                                            |
| The system won't power on.        | Power source (battery pack and power adapter). Refer to the<br>"Power System Check" section on page 65. |
|                                   | Battery pack                                                                                            |
|                                   | Power adapter                                                                                           |
|                                   | System board                                                                                            |
| The system won't power off.       | Power source (battery pack and power adapter). Refer to the<br>"Power System Check" section on page 65. |
|                                   | Hold and press the power button for more than four seconds.                                             |
|                                   | System board                                                                                            |
| Battery won't charged             | Refer to the "Check the Battery Pack" section on page 65.                                               |
|                                   | Battery pack                                                                                            |
|                                   | System board                                                                                            |

## Memory-related Symptom

| Symptom / Error                                         | Action in Sequence                                                               |
|---------------------------------------------------------|----------------------------------------------------------------------------------|
| Memory count (size) appears different from actual size. | Run the Setup Utility, then press <b>F9</b> to load the system defaults.<br>DIMM |
|                                                         | System board                                                                     |

### Audio-related Symptoms

| Symptom / Error                                                   | Action in Sequence                      |
|-------------------------------------------------------------------|-----------------------------------------|
| In Windows multimedia programs, no sound comes from the computer. | Audio driver<br>Speaker<br>System board |
| Internal speakers emit noise or emit no sound.                    | Speaker<br>System board                 |

### Power Management-related Symptoms

| Symptom / Error                                                                     | Action in Sequence                                                                                                    |
|-------------------------------------------------------------------------------------|----------------------------------------------------------------------------------------------------|
| The system will not enter hibernation mode.                                         | Check the system hibernation settings. Press the <i>e</i> key, then select <b>ePower Management</b> from the <u>Empowering</u><br><u>Technology</u> interface.              |
|                                                                                     | Keyboard (if control is from the keyboard)                                                                                                    |
|                                                                                     | Hard disk drive                                                                                                    |
|                                                                                     | System board                                                                                                    |
| The system will not enter hibernation mode and emits four short beeps every minute. | Press <b>Fn+0</b> and see if the computer enters hibernation mode.                                                                                                    |
|                                                                                     | Check the system hibernation settings. Press the <i>e</i> key, then select <b>ePower Management</b> from the <u>Empowering</u> <u>Technology</u> interface.                 |
|                                                                                     | Touchpad                                                                                                    |
|                                                                                     | Keyboard                                                                                                    |
|                                                                                     | Hard disk drive                                                                                                    |
|                                                                                     | System board                                                                                                    |
| The system does not enter standby mode after closing the notebook lid.              | Check the system hibernation settings. Press the <i>e</i> key, then select <b>ePower Management</b> from the <u>Empowering</u> <u>Technology</u> interface.<br>System board |
| The system will not leave hibernation                                               | Hard disk drive                                                                                                    |
| mode.                                                                               | System board                                                                                                    |
| The system doesn't resume from standby mode after opening the LCD.                  | System board                                                                                                    |
| Battery fuel gauge in Windows doesn't go                                            | Remove the battery pack and let it cool for two hours.                                                                                                    |
| higher than 90%.                                                                    | Refresh the battery pack (continue battery usage until power                                                                                                    |
|                                                                                     | is depleted, then recharge the battery).                                                                                                    |
|                                                                                     | Battery pack                                                                                                    |
|                                                                                     | System board                                                                                                    |
| System hangs intermittently.                                                        | Reinstall the system drives (HDD/ODD).                                                                                                    |
|                                                                                     | System board                                                                                                    |

## I/O-related Symptoms

| Symptom / Error                                                   | Action in Sequence                                                       |
|-------------------------------------------------------------------|--------------------------------------------------------------------------|
| System configuration values does not match the installed devices. | Run the Setup Utility, then press <b>F9</b> to load the system defaults. |
|                                                                   | Reconnect hard disk/CD-ROM/diskette drives.                              |
| External display does not work correctly.                         | Press Fn+F5, LCD/CRT/both display switching                              |
|                                                                   | System board                                                             |
| USB does not work correctly                                       | System board                                                             |
| Print problems                                                    | Run printer self-test.                                                   |
|                                                                   | Printer driver                                                           |
|                                                                   | Printer cable                                                            |
|                                                                   | Printer                                                                  |
|                                                                   | System board                                                             |
| Keyboard (one or more keys) does not                              | Reconnect the keyboard cable.                                            |
| work.                                                             | Keyboard                                                                 |
|                                                                   | System board                                                             |
| Touchpad does not work.                                           | Reconnect the touchpad cable.                                            |
|                                                                   | Touchpad board                                                           |
|                                                                   | System board                                                             |
| Internal modem does not work correctly.                           | Modem port                                                               |
|                                                                   | Modem board                                                              |
|                                                                   | System board                                                             |

# **Intermittent Problems**

Intermittent system hang problems can be caused by a variety of reasons that have nothing to do with a hardware defect, such as cosmic radiation, electrostatic discharge, or software errors. FRU replacement should be considered only when a recurring problem exists.

When analyzing an intermittent problem, do the following:

- 1. Run the advanced diagnostic test for the system board in loop mode at least ten times.
- 2. If no error is detected, do not replace any FRU.
- 3. If any error is detected, replace the FRU. Rerun the test to verify that there are no more errors.

# **Undetermined Problems**

Undetermined problems are those for which diagnostic tests cannot identify the cause. This may be a failure to detemine which adapter or device failed, which installed device is malfunctioning, a short circuit is suspected, or when the system is inoperative.

**IMPORTANT:** Verify that all attached devices are supported by the computer, and that power supply to the computer is good.

Follow these procedures to isolate the failing FRU (do not isolate non-defective FRU).

- 1. Shut down the computer.
- 2. Visually check the failing FRU for damage. If any problems are found, replace the FRU.
- 3. Remove or disconnect all the following devices:
  - Non-Acer devices
  - Printer, mouse, and other external devices
  - Battery pack
  - Hard disk drive
  - DIMM
  - Optical drive/diskette drive
  - Cards in the ExpressCard/54 and card reader slots
- 4. Power on the computer.
- 5. Determine if the problem has changed.
- 6. If the problem does not recur, reconnect the removed devices one at a time until you find the failing FRU.
- 7. If the problem remains, replace the following FRU one at a time. Do not replace a non-defective FRU:
  - System board
  - LCD module assembly

# **Online Support Information**

This section describes online technical support services available to help you repair your Aspire notebook.

If you are a distributor, dealer, ASP or TPM, please refer your technical queries to your local Acer branch office. Acer Branch Offices and Regional Business Units may access our website at <a href="http://global.acer.com/support/index">http://global.acer.com/support/index</a>. However some information sources will require a user ID and password. These can be obtained directly from Acer CSD Taiwan.

Acer's Website offers you convenient and valuable support resources whenever you need them.

In the <u>Support & Downloads</u> tab you can download information materials for all of Acer notebook, desktop and server models including:

- Service guides for all models
- User's manuals
- Training materials
- BIOS updates
- Software utilities
- Spare parts lists
- Technical Announcement Bulletins (TABs)

For these purposes, we have included an Acrobat File to facilitate a hassle-free downloading of our technical materials.

The following are also available in the Support & Downloads tab:

- Detailed information on Acer's International Traveler's Warranty (ITW)
- Returned material authorization procedures
- An overview of all the support services we offer, accompanied by a list of telephone, fax, and email contacts for all your technical queries.

We are always looking for ways to optimize and improve our services, so if you have any suggestions or comments, please do not hesitate to communicate these to us.

# Chapter 5

# System Block Diagram and Board Layout

# System Block Diagram

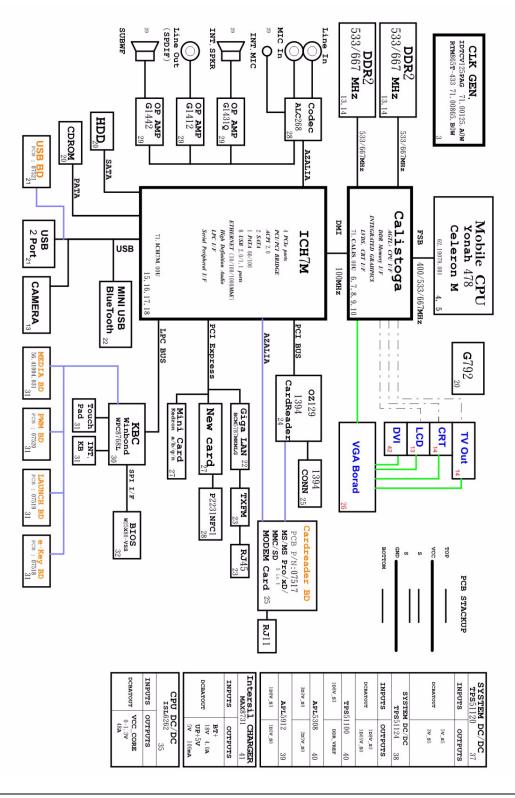

# System Board Layout

This section shows the top and bottom layout of the Aspire 5910 system board.

# **Top View**

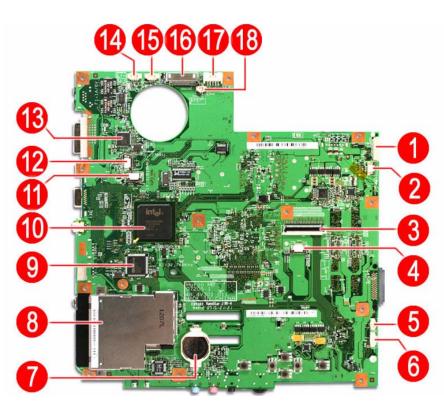

| Item | Code                                | Description                            | ltem | Code      | Description                             |
|------|-------------------------------------|----------------------------------------|------|-----------|-----------------------------------------|
| 1    | USBCN1                              | USB FPC cable connector                | 10   | U14       | Intel ICH7-M (south bridge)             |
| 2    | MEDIA1 Media FPC cable connector 11 |                                        | 11   | LAUNCHCN1 | Launch board cable<br>connector         |
| 3    | KB1                                 | Keyboard cable connector               | 12   | PWRCN1    | Power FPC cable connector               |
| 4    | TPAD1                               | Touchpad board cable<br>connector      | 13   | U4        | BCM5787M Gigabit Ethernet<br>controller |
| 5    | SPKR2                               | Subwoofer cable connector              | 14   | INTMIC1   | Microphone cable connector              |
| 6    | BLUE1                               | Bluetooth board cable connector        | 15   | SPKR1     | Speaker cable connector                 |
| 7    | RTC1                                | CMOS battery (RTC battery)             | 16   | LCD1      | LCD-CCD cable connector                 |
| 8    | NEW1                                | Card reader slot                       | 17   | DC1       | DC-in cable connector                   |
| 9    | U15                                 | IEEE 1394/card reader<br>function chip | 18   | E_KEY1    | E-key board cable connector             |

# **Bottom View**

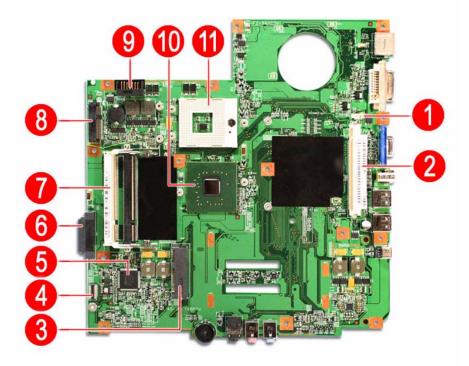

| Item | Code            | Description                 | Item | Code  | Description              |
|------|-----------------|-----------------------------|------|-------|--------------------------|
| 1    | FAN1            | Fan cable connector         | 7    | DMI   | soDIMM slots             |
| 2    | MXM1            | VGA board slot              | 8    | MINI1 | WLAN board slot          |
| 3    | CARD<br>READER1 | Card reader board connector | 9    | BAT1  | Battery pack connector   |
| 4    | U47             | Keyboard controller         | 10   | U40   | Intel MCH (north bridge) |
| 5    | SATA1           | Hard drive connector        | 11   | U36   | Intel LGA775 socket      |
| 6    | ODD1            | Optical drive connector     |      |       |                          |

# System Switch

If you have enabled the Password on Boot field and you forget the supervisor password, you will not be able to boot up the computer. The same thing applies if you forget an HDD password. Your Aspire notebook has a hardware dip switch (SW1) for clearing lost system passwords. Go to page 18 for instructions on how to use this dip switch.

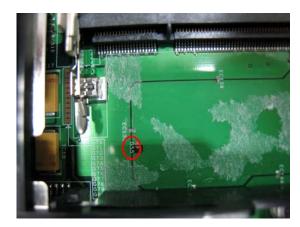

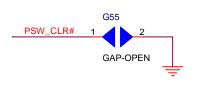

# Aspire 5910 Series Model Configurations

This chapter provides features summary for each of the four Acer 5910 Series computer model configurations.

## Model A

System Internal Part Number: 91.4V301.001G

DC Level Part Number: DC.4V301.001

| Component          | Description                                                                    | Part Number   | Provider |
|--------------------|--------------------------------------------------------------------------------|---------------|----------|
| Processor          | IC Intel Core 2 Duo T5500, 1.66 GHz PGA B                                      | KC.55001.DTP  | Intel    |
| North bridge       | PM945 QG82945PM A3 (MM#876959)                                                 | KI.94501.006  | Intel    |
| South bridge       | ICH7M NH82801GBM ICH7M B0                                                      | KI.80101.017  | Intel    |
| LCD module         | LCD 15.4" WXGA CMO N154I2-L05 G                                                | LK.1540D.017  | СМО      |
| Memory             | 2x soDIMM 512 MB HYMP564S64CP6-Y5 AB                                           | KN.5120G.019  | Hynix    |
| VGA                | MXM71-1N HYNIX VGA BD (D)                                                      | 55.4U002.091G | AMD      |
| VRAM               | 128 MB                                                                         | —             | —        |
| Camera module      | Camellia Camera CMOS 0.3M CN0314-OV03 U                                        | 56.18012.041  | Suyin    |
| Hard disk drive    | 80 GB SGT ST980811AS                                                           | KH.08001.030  | Seagate  |
| Optical disc drive | Sony Super-Multi drive 12.7 mm Tray DL 8X<br>AD-7560A LF w/o bezel, PATA Gbase | KU.0080E.005  | Sony     |
| Inverter board     | 15"/17" VK.21189.801                                                           | 19.21066.101  | Darfon   |
| Battery pack       | Sony AS-2007B Li-Ion 3S2P Sony 6-cell 4000 mAh<br>Main Common G4E cell         | BT.00604.018  | Sony     |
| Power cord         | USA/W CNS 2.5A 125V 8121-                                                      | 27.01518.781  | Linetek  |
| AC adapter         | Lite-On, 90W                                                                   | AP.09003.011  | Lite-On  |
| Modem board        | MDC1.5 CONEXANT AZALIA T 3.3V                                                  | 54.09018.051  | Foxconn  |
| Bluetooth board    | Foxconn Broadcom 2045 (BT 2.0)                                                 | 56.25020.003  | Foxconn  |
| Wireless module    | Intel PRO/Wireless 3945ABG MOW1 (MM#872612)                                    | KI.GLN01.001  | Intel    |
| Keyboard           | US-International                                                               | 9J.N5982.V1D  | Darfon   |

# Model B

System Internal Part Number: 91.4V301.002G

DC Level Part Number: DC.4V301.001

| Component          | Description                                                                    | Part Number   | Provider |
|--------------------|--------------------------------------------------------------------------------|---------------|----------|
| Processor          | IC Intel Core 2 Duo T7200 2.0 Ghz PGA B2                                       | KC.72001.DTP  | Intel    |
| North bridge       | PM945 QG82945PM A3 (MM#876959)                                                 | KI.94501.006  | Intel    |
| South bridge       | ICH7M NH82801GBM ICH7M B0                                                      | KI.80101.017  | Intel    |
| LCD module         | LCD 15.4" WXGA AU B154EW02 V7 G HW Code: 0A                                    | LK.15405.021  | AUO      |
| Memory             | 2x soDIMM 512 MB NT512T64UH8B0FN-3C                                            | KN.51203.032  | Nanya    |
| VGA                | MXM71-1N HYNIX VGA BD (D)                                                      | 55.4U002.091G | AMD      |
| VRAM               | 128 MB                                                                         | —             | —        |
| Camera             | Camellia Camera CMOS 0.3M CN0314-OV03 U                                        | 56.18012.041  | Suyin    |
| Hard disk drive    | 120 GB Toshiba MK1237GSX                                                       | KH.12004.006  | Toshiba  |
| Optical disc drive | 8X Super Multi (DL), HLDS GSA-T20N, LF , Gbase                                 | KU.0080D.027  | HLDS     |
| Inverter board     | 15"/17" T62I249.00                                                             | 19.21030.P01  | Foxconn  |
| Battery pack       | Simplo AS-2007B Li-Ion 3S2P, Panasonic 6-cell<br>4000 mAh Main Common PSS cell | BT.00607.010  | Simplo   |
| Power cord         | USA/W CNS 2.5A 125V 8121-                                                      | 27.01518.781  | Linetek  |
| AC adapter         | Delta, 90W                                                                     | AP.09001.013  | Delta    |
| Modem board        | MDC1.5 CONEXANT AZALIA T 3.3V                                                  | 54.09018.051  | Foxconn  |
| Bluetooth board    | Foxconn Broadcom 2045 (BT 2.0)                                                 | 56.25020.003  | Foxconn  |
| Wireless module    | Intel Wireless Wi-Fi Link 4965AGN (Kedron)                                     | KI.KDN01.001  | Intel    |
| Keyboard           | UK                                                                             | 9J.N5982.V0U  | Darfon   |

# Model C

System Internal Part Number: 91.4V301.003G

DC Level Part Number: DC.4V301.001

| Component          | Description                                                                           | Part Number   | Provider |
|--------------------|---------------------------------------------------------------------------------------|---------------|----------|
| Processor          | IC Intel Core 2 Duo T7200 2.0 Ghz PGA B2                                              | KC.72001.DTP  | Intel    |
| North bridge       | PM945 QG82945PM A3 (MM#876959)                                                        | KI.94501.006  | Intel    |
| South bridge       | ICH7M NH82801GBM ICH7M B0                                                             | KI.80101.017  | Intel    |
| LCD module         | LCD 15.4" WXGA LTN154AT01-001 G                                                       | LK.15406.021  | Samsung  |
| Memory             | 2x soDIMM 1 GB HYMP512S64CP8-Y5 AB                                                    | KN.1GB0G.006  | Hynix    |
| VGA                | MXM71-1N HYNIX VGA BD (D)                                                             | 55.4U002.091G | AMD      |
| VRAM               | 128 MB                                                                                | —             | —        |
| Camera             | Camellia Camera CMOS 0.3M CN0314-OV03 U                                               | 56.18012.041  | Suyin    |
| Hard disk drive    | 160 GB SGT ST9160821AS                                                                | KH.16001.026  | Seagate  |
| Optical disc drive | Pioneer Super Multi Drive 12.7 mm, Tray DL,<br>8X DVR-K17RS LF (w/o bezel) PATA Gbase | KU.00805.038  | Pioneer  |
| Inverter board     | 15"/17" YNV-W10                                                                       | 19.21072.101  | YEC      |
| Battery pack       | Simplo AS-2007B Li-Ion 4S2P, Panasonic 8-cell<br>4800 mAh Main Common                 | BT.00807.014  | Simplo   |
| Power cord         | USA/W CNS 2.5A 125V 8121-                                                             | 27.01518.781  | Linetek  |
| AC adapter         | Delta, 90W                                                                            | AP.09001.013  | Delta    |
| Modem board        | MDC1.5 CONEXANT AZALIA T 3.3V                                                         | 54.09018.051  | Foxconn  |
| Bluetooth board    | Foxconn Broadcom 2045 (BT 2.0)                                                        | 56.25020.003  | Foxconn  |
| Wireless module    | Intel PRO/Wireless 3945ABG MOW1 (MM#872612)                                           | KI.GLN01.001  | Intel    |
| Keyboard           | US-International                                                                      | 9J.N5982.V1D  | Darfon   |

# Model D

System Internal Part Number: S2.AGV0X.001

DC Level Part Number: DC.4V301.001

| Component          | Description                                                                           | Part Number   | Provider |
|--------------------|---------------------------------------------------------------------------------------|---------------|----------|
| Processor          | IC Intel Core 2 Duo T7400 2.16 Ghz 4 MB L2 cache<br>667 FSB                           | KC.74001.DTP  | Intel    |
| North bridge       | PM945 QG82945PM A3 (MM#876959)                                                        | KI.94501.006  | Intel    |
| South bridge       | ICH7M NH82801GBM ICH7M B0                                                             | KI.80101.017  | Intel    |
| LCD module         | LCD 15.4" WXGA LTN154AT01-001 G                                                       | LK.15406.021  | Samsung  |
| Memory             | 2x soDIMM 1 GB HYMP512S64CP8-Y5 AB                                                    | KN.1GB0G.006  | Hynix    |
| VGA                | MXM71-1N HYNIX VGA BD (D)                                                             | 55.4U002.091G | AMD      |
| VRAM               | 128 MB                                                                                | —             | —        |
| Camera             | Camellia Camera CMOS 0.3M CN0314-OV03 U                                               | 56.18012.041  | Suyin    |
| Hard disk drive    | 160 GB SGT ST9160821AS                                                                | KH.16001.026  | Seagate  |
| Optical disc drive | Pioneer Super Multi Drive 12.7 mm, Tray DL,<br>8X DVR-K17RS LF (w/o bezel) PATA Gbase | KU.00805.038  | Pioneer  |
| Inverter board     | 15"/17" YNV-W10                                                                       | 19.21072.101  | YEC      |
| Battery pack       | Simplo AS-2007B Li-Ion 4S2P, Panasonic 8-cell<br>4800 mAh Main Common                 | BT.00807.014  | Simplo   |
| Power cord         | USA/W CNS 2.5A 125V 8121-                                                             | 27.01518.781  | Linetek  |
|                    | CORD EUR 220V 3P BK                                                                   | 27.01518.601  | I-Sheng  |
| AC adapter         | r Delta, 90W                                                                          |               | Delta    |
| Modem board        | MDC1.5 CONEXANT AZALIA T 3.3V                                                         | 54.09018.051  | Foxconn  |
| Bluetooth board    | Foxconn Broadcom 2045 (BT 2.0)                                                        | 56.25020.003  | Foxconn  |
| Wireless module    | Intel PRO/Wireless 3945ABG MOW1 (MM#872612)                                           | KI.GLN01.001  | Intel    |
| Keyboard           | US-International                                                                      | 9J.N5982.V1D  | Darfon   |

# **Test Compatible Components**

This computer's compatibility is tested and verified by Acer's internal testing department. All of its system functions are tested for both the Home Basic and Home Premium editions of Microsoft's latest operating system Windows Vista.

Refer to the following lists for components, adapter cards, and peripherals which have passed these tests. Regarding configuration, combination and test procedures, please refer to the Aspire 5910 series Compatibility Test Report released by the Acer Mobile System Testing Department.

#### Hardware Compatibility Tests

| ltem                        | Specification                                  |
|-----------------------------|------------------------------------------------|
| VGA/DVD-D/S-Video Port Test |                                                |
| CRT monitor                 | Acer 211c 21"                                  |
|                             | ViewSonic G220F                                |
|                             | ViewSonic PF790 19"                            |
|                             | Sony TV Trinitron (S-Video)                    |
| LCD monitor                 | Acer FP751 17" TFT LCD                         |
|                             | Acer AL1521 15" LCD monitor (DVI)              |
|                             | Acer AL1721 17" LCD monitor (DVI)              |
|                             | ViewSonic VD201b 20" LCD (DVI-I, DVI-D, D-sub) |
|                             | Westinghouse W37G (HDMI)                       |
|                             | HP LP2065 20" TFT monitor (DVI Port)           |
|                             | HP S9500 19" monitor (DVI Port)                |
| Projector                   | Dell 3300MP projector                          |
| USB Port Test               |                                                |
| USB mouse                   | Logicool USB mouse (OWCM-USB)                  |
|                             | Logitech USB wheel mouse                       |
|                             | Logitech First Wheel Mouse                     |
|                             | Dell by logitech                               |
|                             | HP USB Optical Austin Mouse                    |
|                             | Belkin MiniGlow optical USB mouse              |
|                             | HP USB optical mouse (RB129AA)                 |
| USB keyboard                | Microsoft Natural Keyboard Pro                 |
|                             | Dell USB keyboard                              |
|                             | dxe Internet Navigator Keyboard                |
|                             | Dell Smart Card Keyboard                       |
| USB joystick                | Logitech WingMan RumblePad (G-UA3)             |
| USB speaker                 | Aiwa Multimedia Digital Speaker (SC-UC78)      |
|                             | Peripheral Dolby headphone (5.1 channel)       |
|                             | Panasonic USB Speaker (EAB-MPC57USB)           |
|                             | JS iFun USB speaker                            |
| USB web camera              | Intel Easy PC Camera (A20953-001)              |
|                             | Orange Micro USB 2.0 Web Cam                   |
| USB scanner                 | Canon Scanner D1250 (JP OS only)               |
|                             | HP 2400 Scanjet (USB1.1)                       |
| USB printer                 | HP 450wbt Deskjet Printer (USB/Bluetooth)      |
|                             |                                                |

### Hardware Compatibility Tests

| Item                        | Specification                                                                         |
|-----------------------------|---------------------------------------------------------------------------------------|
| USB hub                     | ATEN UH-204 4 -port USB hub                                                           |
|                             | IOGEAR 4-port USB hub                                                                 |
|                             | Corega WLAN USB Stick-11 (CG-WLUSBST11)                                               |
| USB card reader             | PQI 6-in-1 Flash Card Reader/Writer                                                   |
| USB Zip drive               | lomega USB Zip 250 MB                                                                 |
| USB hard drive              | Fujitsu DynaMO-1300 1.3G                                                              |
|                             | Transcend 80G HDD (with IEEE1394)                                                     |
|                             | Galileo Mass Storage 2.5 Travel Kit (with IEEE 1394)                                  |
|                             | Transcend 2.5" Portable 80 GB HDD                                                     |
|                             |                                                                                       |
|                             | <b>Note</b> : Place computer in AC power mode when transferring large amount of data. |
| USB optical drive           | Plextor DVD+R/RW                                                                      |
|                             | LG DVD+R/RW 16X (with IEEE1394)                                                       |
|                             | Sony DVD+R/RW 16X (with IEEE1394)                                                     |
|                             | Logitec CD-RW+ DVD-ROM combo drive                                                    |
| USB flash drive             | Sony 128 MB Memory Key                                                                |
|                             | Sony 5 GB Micro Vault Pro USB Flash Drive                                             |
|                             | IBM 128 MB USB Memory Key                                                             |
|                             | IBM 512 MB Memory Key                                                                 |
|                             | Apacer 256 MB Handy Drive                                                             |
| IEEE 1394 Port Test         |                                                                                       |
| 1394 storage device         | LG DVD+R/RW 16X                                                                       |
| 1394 Storage device         | SONY DVD+R/RW 16X                                                                     |
|                             | Transcend 2.5" Portable 80 GB HDD                                                     |
| 1204                        |                                                                                       |
| 1394 camera                 | Sony DV                                                                               |
| 1394 hub                    | ATEN FH-600 Firewire 6-port expansion hub                                             |
| WLAN Access Point Test      |                                                                                       |
| Access point 802.11b        | Cisco Aironet 350                                                                     |
|                             | Cisco Aironet 1230                                                                    |
| Access point 802.11a        | Intel Pro/Wireless 5000                                                               |
|                             | Netgear HE102                                                                         |
| Access point 802.11g        | Wireless 108AG Access Point                                                           |
| Access point 802.11n        | D-Link WiFi 802.11n Rangebooster N 650                                                |
|                             | BUFFALO WZR-G144N AirStation Wireless IEEE 802.11n/g/b                                |
|                             | Belkin N1MIMO wireless router                                                         |
| Bluetooth Access Point Test | X Bridge Bluetooth Access Point BT300                                                 |
| Bluetooth Device Test       | Sony Ericsson Wireless Headset                                                        |
|                             | Sony Ericsson T610                                                                    |
|                             | X Bridge BT300 Bluetooth Access Point                                                 |
|                             | EPSON Bluetooth Print Adapter                                                         |
|                             | HP Deskiet 450wbt                                                                     |
|                             | AmbiCom Bluetooth Wireless CompactFlash Card with PC Card Adapter                     |
| ExpressCard Test            | Abcom 5-in-1 Adapter ExpressCard Reader                                               |
|                             | Abcom GigaLan Express Card                                                            |
|                             | Sunix ECF2400 2-port 1394A ExpressCard                                                |
|                             | Sunix External SATAII Express Card                                                    |
|                             | IK KOUWELL IEEE1394+USB2.0 ExpressCard                                                |
|                             | SIIG Express Card 11-in-1 R/W                                                         |
|                             |                                                                                       |

### Hardware Compatibility Tests

| Item                  | Specification                                |
|-----------------------|----------------------------------------------|
| Secure Digital (SD)   | Apacer 128/256 MB SD card                    |
|                       | Transcend 256 MB SD card                     |
|                       | SanDisk 256 MB SD card                       |
|                       | Apacer 2 GB SD card (150x Hi-Speed)          |
|                       | Kingmax 1GB SD card (66x Hi-Speed)           |
|                       | SanDisk I GB SD card                         |
|                       | RIDATA 4 GB SD PRO Memory Card               |
| Memory Stick (MS)     | I-O DATA 64 MB Memory Stick                  |
|                       | Apacer 128 MB Memory Stick                   |
|                       | Sony 512 MB Memory Stick Pro                 |
|                       | Lexar High-speed 512 MB Memory Stick Pro Duo |
|                       | Lexar High-speed 1 GB Memory Stick Pro Duo   |
|                       | SanDisk 1GB Memory Stick Pro                 |
|                       | Sony High-speed 2 GB Memory Stick Pro Dou    |
|                       | Sony 2 GB Memory Stick Pro                   |
| MultiMedia Card (MMC) | SanDisk 32MB MMC                             |
|                       | Apacer 128 MB MMC                            |
|                       | Transcend 64/128 MB MMC                      |
|                       | Transcend 128 MB MMC                         |
|                       | Transcend 256 MB MMC                         |
|                       | SanDisk 128 MB RS-MMC                        |
|                       | PQI 256 MB RS-MMC Mobile\                    |
|                       | Transcend 512 MB MMC                         |
|                       | A-DATA Turbo 200X 2 GB MMC                   |
| CompactFlash          | Apacer 256/512 MB Compact Flash Card         |
|                       | SanDisk 2 GB Compact Flash Card              |
| extreme Digital       | Olympus 512 MB xD-Picture Card               |

### Games and Software Compatibility Tests

| Item                              | Specification                                                             |
|-----------------------------------|---------------------------------------------------------------------------|
| Games                             | Blizzard                                                                  |
|                                   | q Blizzard WarCraft III (CD-04-062)                                       |
|                                   | g Blizzard WarCraft III - Frozen Throne Expansion Pack (CD-04-157)        |
|                                   | Atari                                                                     |
|                                   | q Neverwinter Nights + Patch v1.62 (CD-04-220 / WKS)                      |
|                                   | q Unreal Tournament 2004 (CD-04-140)                                      |
|                                   | ID Software                                                               |
|                                   | q Quake III Arena (CD-04-057)                                             |
|                                   | q Quake IIII (CD-04-197)                                                  |
|                                   | Activision                                                                |
|                                   | q Call of Duty 2 (CD-04-203)                                              |
|                                   | <ul> <li>g Star Wars Jedi Knight: Jedi Academy (CD-04-192)</li> </ul>     |
|                                   | Electronic Arts                                                           |
|                                   | q A Battlefield 1942 (CD-04-107/WKS)                                      |
|                                   | q Battlefield 2 (CD-04-207)                                               |
|                                   | q Command & Conquer Generals (CD-04-222 / WKS)                            |
|                                   | q Madden NFL 2006 (CD-04-216)                                             |
|                                   | q Nascar Thunder 2004 (CD-04-113)                                         |
|                                   | q Nascar SimRacing (CD-04-228)                                            |
|                                   | q NBA LIVE 2006 (CD-04-214 / WKS)                                         |
|                                   | q Tiger Woods PGA Tour 2006 (CD-04-199)                                   |
|                                   | q Medal of Honor Allied Assault Spearhead Expansion Pack (CD-04-122-1)    |
|                                   | q FIFA World Cup GERMANY 2006 (CD-04-234)                                 |
|                                   | q Sports FIFA 2006 Soccer (CD-04-236)                                     |
|                                   | Microsoft                                                                 |
|                                   | <ul> <li>Flight Simulator 2004 A Century of Flight (CD-04-074)</li> </ul> |
|                                   | q Halo (CD-04-078)                                                        |
|                                   | q Rise of Nations 1.0 (CD-04-079 / WKS)                                   |
|                                   | Activision Doom 3 (CD-04-194)                                             |
|                                   | Sierra Half-Life 2 (CD-04-237)                                            |
|                                   | Crytek Far Cry (CD-04-154)                                                |
|                                   | Interwise Silent Hunter III (CD-04-226)                                   |
|                                   | Ubisoft Tom Clancy's Splinter Cell: Chaos Theory (CD-04-230)              |
| System utilities and applications | PowerDVD                                                                  |
|                                   | Windows DVD Maker                                                         |
|                                   | NTI-CD Maker                                                              |
|                                   | Acrobat Reader                                                            |
|                                   | Microsoft Office                                                          |
|                                   | Norton Internet Security                                                  |
|                                   | Acer Launch Manager                                                       |
|                                   | Wireless AP                                                               |
|                                   | Bluetooth AP                                                              |

# **Technical Specifications**

This section provides technical specifications for the system hardware components.

#### Processor

| Item                        | Intel Core 2 Duo Processor Number                                        |          |         |          |          |
|-----------------------------|--------------------------------------------------------------------------|----------|---------|----------|----------|
| Item                        | T7600                                                                    | T7400    | T7200   | T5600    | T5500    |
| CPU speed                   | 2.33 GHz                                                                 | 2.16 GHz | 2 GHz   | 1.83 GHz | 1.66 GHz |
| Bus speed                   | 667 MHz                                                                  | 667 MHz  | 667 MHz | 667 MHz  | 667 MHz  |
| Bus/core ratio              | 14                                                                       | 13       | 12      | 11       | 10       |
| L2 cache size               | 4 MB                                                                     | 4 MB     | 4 MB    | 2 MB     | 2 MB     |
| L2 cache speed              | 2.33 GHz                                                                 | 2.16 GHz | 2 GHz   | 1.83 GHz | 1.66 GHz |
| Manufacturing<br>technology | 65 nm                                                                    |          |         |          |          |
| Core stepping               | B2                                                                       |          |         |          |          |
| CPUID string                | 0X6F6                                                                    |          |         |          |          |
| Thermal design<br>power     | 34W                                                                      |          |         |          |          |
| Thermal specification       | 100°C                                                                    |          |         |          |          |
| Core voltage                | 1.0375 - 1.30V                                                           |          |         |          |          |
| Socket type                 | LGA775                                                                   |          |         |          |          |
| Core logic                  | Mobile Intel 945PM Express Chipset                                       |          |         |          |          |
|                             | North bridge: 82945PM (MCH)                                              |          |         |          |          |
|                             | South bridge: 82801GBM/GHM (ICH7-M)                                      |          |         |          |          |
| Technologies                | Intel Virtualization Technology (T5500 does not support this technology) |          |         |          |          |
|                             | Enhanced Intel SpeedStep                                                 |          |         |          |          |
|                             | Intel 64-bit architecture                                                |          |         |          |          |
|                             | Execute Disable Bit                                                      |          |         |          |          |

#### System Controllers

| Item                         | Specification                                                         |
|------------------------------|-----------------------------------------------------------------------|
| Storage controller           | Intel ICH7-M                                                          |
| Memory controller            | Intel 82945PM                                                         |
| Graphics controller          | ATI Mobility Radeon X2300 HD                                          |
| Audio controller             | Realtek ALC883 Azalia HD Audio Codec                                  |
| USB controller               | Integrated in the Intel ICH7-M                                        |
| Keyboard/touchpad controller | Winbond WPC8768L                                                      |
| LAN controller               | Broadcom NetLink BCM5787 Gigabit Ethernet Controller with PCI Express |

#### System Controllers

| Item            | Specification                                 |  |
|-----------------|-----------------------------------------------|--|
| WLAN controller | Options include:                              |  |
|                 | Intel PRO/Wireless 3945ABG Network Connection |  |
|                 | Intel Wireless Wi-Fi Link 4965AGN             |  |
|                 | Intel PRO/Wireless 2200BG Network Connection  |  |

#### Memory

| Item                           | Specification                                   |                         |                    |  |
|--------------------------------|-------------------------------------------------|-------------------------|--------------------|--|
| Memory controller              | Intel 82945PM                                   |                         |                    |  |
| DIMM slot number               | 2                                               |                         |                    |  |
| Maximum memory size per socket | 2048 MB                                         | 2048 MB                 |                    |  |
| Maximum memory                 | 4 GB (2 GB soDIMM installed in both DIMM slots) |                         |                    |  |
| DIMM type                      | DDR II synchronous DRAM                         |                         |                    |  |
| Provider                       | Hynix Nanya                                     |                         | Nanya              |  |
| Model                          | HYMP564S64C<br>P6-Y5 AB                         | HYMP512S64C<br>P8-Y5 AB | NT512T64UH8B0FN-3C |  |
| DIMM size                      | 512 MB 1 GB 512 MB                              |                         |                    |  |
| DIMM speed                     | 667 MHz                                         |                         |                    |  |

#### Memory Population Options

The following table lists possible system memory configurations. You may combine DIMMs of various capacities to form other combinations. The configuration for slot 1 and slot 2 could be reversed.

| Slot 1  | Slot 2  | Total Memory |
|---------|---------|--------------|
| 0 MB    | 256 MB  | 256 MB       |
| 0 MB    | 512 MB  | 512 MB       |
| 0 MB    | 1024 MB | 1024 MB      |
| 0 MB    | 2048 MB | 2048 MB      |
| 256 MB  | 256 MB  | 512 MB       |
| 256 MB  | 512 MB  | 768 MB       |
| 256 MB  | 1024 MB | 1280 MB      |
| 256 MB  | 2048 MB | 2304 MB      |
| 512 MB  | 256 MB  | 768 MB       |
| 512 MB  | 512 MB  | 1024 MB      |
| 512 MB  | 1024 MB | 1536 MB      |
| 512 MB  | 2048 MB | 2560 MB      |
| 1024 MB | 0 MB    | 1024 MB      |
| 1024 MB | 256 MB  | 1280 MB      |
| 1024 MB | 512 MB  | 1536 MB      |
| 1024 MB | 1024 MB | 2048 MB      |
| 1024 MB | 2048 MB | 3072 MB      |
| 2048 MB | 0 MB    | 2048 MB      |
| 2048 MB | 256 MB  | 2304 MB      |
| 2048 MB | 512 MB  | 2560 MB      |
| 2048 MB | 1024 MB | 3072 MB      |
| 2048 MB | 2048 MB | 409 6MB      |

#### Video Interface

| Item                | Specification                       |  |
|---------------------|-------------------------------------|--|
| Graphics controller | ATI Mobility Radeon X2300 HD        |  |
| Package             | Micro-FCBGA 465-pin                 |  |
| Video memory        | 256 MB                              |  |
| Memory bus width    | 128-bit                             |  |
| Memory type         | Graphics Double Data Rate 3 (GDDR3) |  |
| Compatibility       | Microsoft DirectX 9.0c              |  |
|                     | PowerPlay 6.0                       |  |

#### Audio Interface

| Item                         | Specification                                   |  |
|------------------------------|-------------------------------------------------|--|
| Audio controller             | Realtek ALC883 Azalia                           |  |
| Amplifier                    | G1431, G1412, and G1442                         |  |
| Internal speakers            | One speaker grill with 2W L/R stereo speakers   |  |
|                              | One 2.5W subwoofer                              |  |
| Internal microphone          | Two built-in stereo microphones                 |  |
| Supported audio technologies | Intel HD Audio (integrated in the Intel ICH7-M) |  |
|                              | Dolby SurroundSound                             |  |
|                              | Dolby Home Theater                              |  |
|                              |                                                 |  |
|                              | MS-Sound                                        |  |

#### **USB** Interface

| Item               | Specification                            |
|--------------------|------------------------------------------|
| USB controller     | Integrated in the Intel ICH7-M           |
| USB specification  | 2.0                                      |
| Number of USB port | 4 (two each on the left and right sides) |

### Keyboard

| Item                                                      | Specification                                                                                                    |  |
|-----------------------------------------------------------|----------------------------------------------------------------------------------------------------|--|
| Keyboard controller                                       | Winbond WPC8768L                                                                                                    |  |
| Keyboard layout                                           | 88-/89-/93-key keyboard with international language support                                                             |  |
| Features                                                  | Embedded numeric keypad                                                                                                 |  |
|                                                           | Inverted "T" cursor keys, 12 function keys, Windows® key, independent US and Euro dollar sign keys, and hotkey controls |  |
|                                                           | <ul> <li>Acer MediaTouch keys: play/pause, stop, previous,<br/>next, and record keys</li> </ul>                         |  |
|                                                           | Easy-launch keys: WLAN, Internet, email, Bluetooth,<br>Acer Empowering, and Acer Arcade                                 |  |
| Simultaneously support for internal and external keyboard | Yes                                                                                                    |  |

### LAN Controller

| Item                       | Specification                                                         |  |
|----------------------------|-----------------------------------------------------------------------|--|
| LAN controller             | Broadcom NetLink BCM5787 Gigabit Ethernet Controller with PCI Express |  |
| Data link protocols        | Ethernet                                                              |  |
|                            | Fast Ethernet                                                         |  |
|                            | Gigabit Ethernet                                                      |  |
| Remote management protocol | DMI 2.0                                                               |  |
| Interface type             | PCI Express x1                                                        |  |
| LAN connector type         | RJ-45                                                                 |  |
| LAN connector location     | Left side                                                             |  |
| Features                   | <ul> <li>Wake on LAN (WOL)</li> <li>ACPI 2.0</li> </ul>               |  |

#### WLAN Controller

| Organification            | WLAN Module                                                                            |                                                                                                    |  |  |
|---------------------------|----------------------------------------------------------------------------------------|----------------------------------------------------------------------------------------------------|--|--|
| Specification             | Intel PRO/Wireless 3945ABG                                                             | Intel Wireless Wi-Fi Link 4965AGN                                                                                                    |  |  |
| Dimensions<br>(H x W x D) | 2.00 x 1.18 x 0.18 in<br>(50.95 x 30 x 4.5 mm)                                         | 2.00 x 1.18 x 0.13 in<br>(50.95 x 30 x 3.30 mm)                                                                                                    |  |  |
| Weight                    | 6g                                                                                     | 7.2g                                                                                                    |  |  |
| Diversity                 | On-board dual diversity switching<br>support for systems designed with<br>two antennas | On-board diversity support for<br>systems designed with two or three<br>antennas                                                                          |  |  |
| Radio ON/OFF control      | Supported in both hardware and software                                                | are                                                                                                    |  |  |
| Connector interface       | Mini Card form factor, based on PCIe e                                                 | electrical interface                                                                                                    |  |  |
| LEDs Output               | Link, Activity                                                                         | Single LED                                                                                                    |  |  |
| Operating temperature     | 0 to +80° C                                                                            |                                                                                                    |  |  |
| Humidity Non-operating    | 50% to 92% RH non-condensing (at temperatures of 25° C to 80° C)                       | 50% to 90% RH non-condensing (at temperatures of 25° C to 35° C)                                                                                          |  |  |
| Operating system          | Microsoft Windows XP<br>(Professional, Home, Tablet), 2000                             | Microsoft Windows 2000, XP (32/<br>64-bit), and Vista (32/64-bit)                                                                                         |  |  |
| Wi-Fi Alliance            | Wi-Fi CERTIFIED for 2.4 GHz and 5<br>GHZ band, WMM, WPA and WPA2                       | Wi-Fi Certified for 802.11a, 802.11b,<br>802.11g, WMM, WPA, and WPA2<br>(Wi-Fi Alliance Draft-N and 802.11n<br>certifications expected when<br>available) |  |  |
| Microsoft WHQL            | Yes                                                                                    |                                                                                                    |  |  |
| IEEE WLAN standard        | IEEE 802.11a, IEEE 802.11g and<br>IEEE 802.11b                                         | IEEE 802.11a, IEEE 802.11b, IEEE<br>802.11g, (targeting IEEE 802.11n<br>when available)                                                                   |  |  |
| Architecture              | Infrastructure or ad hoc (peer-to-peer)                                                |                                                                                                    |  |  |
| Data rate                 | Up to 54 Mbps data rates                                                               | Up to 300 Mbps Draft-N data rates                                                                                                    |  |  |
| Encryption                | 64-bit and 128-bit WEP, AES-CCMP,<br>CKIP, TKIP                                        | CKIP, TKIP, 64-bit and 128-bit WEP<br>(for 802.11a/b/g), AES-CCMP (for<br>802.11a/b/g/n)                                                                  |  |  |

#### Modem

| Item                            | Specification   |
|---------------------------------|-----------------|
| Data modem data baud rate (bps) | 56K             |
| Supports modem protocol         | V.90/V.92 WWDAA |
| Modem connector type            | RJ-11           |
| Modem connector location        | Right side      |

#### **Bluetooth Interface**

| Item            | Specification                                                                    |
|-----------------|----------------------------------------------------------------------------------|
| Chipset         | Foxconn Broadcom 2045                                                            |
| Data throughput | 723 bps (full speed data rate)                                                   |
| Protocol        | Bluetooth 1.1 (Upgradeable to Bluetooth 1.2 when SIG specification is ratified). |
| Interface       | USB 1.1                                                                          |
| Connector type  | USB                                                                              |

#### **Battery Pack**

| Item            | Specificatio | Specification        |       |      |      |      |        |      |
|-----------------|--------------|----------------------|-------|------|------|------|--------|------|
| Туре            | Lithium-io   | Lithium-ion (Li-ion) |       |      |      |      |        |      |
| Vendor          | Panasonio    | ;                    | Sanyo |      | Sony |      | Simplo |      |
| Number of cells | 6            | 8                    | 6     | 8    | 6    | 8    | 6      | 8    |
| Capacity (mAh)  | 4000         | 4800                 | 4000  | 4800 | 4000 | 4800 | 4000   | 4800 |

### AC Adapter

| Item               | Specification |                  | Specification |              |
|--------------------|---------------|------------------|---------------|--------------|
| Vendor             | Delta         |                  | Lite-On       |              |
| Model Name         | SADP-65KB DBE | ADP-90SB BBEA LF | PA-1650-02WR  | PA-1900-24AR |
| DC output power    | 65W           | 90W              | 65W           | 90W          |
| AC input voltage   | 100V          | 100-240V         | 100V          | 100-240V     |
| DC output voltage  | 19 VDC        |                  |               |              |
| AC input frequency | 50-60 Hz      |                  |               |              |

### Hard Disk Drive

| Creatification                                   | Capacity   |                             |             |  |  |
|--------------------------------------------------|------------|-----------------------------|-------------|--|--|
| Specification                                    | 80 GB      | 120 GB                      | 160         |  |  |
| Provider                                         | Seagate    | Toshiba                     | Seagate     |  |  |
| Model                                            |            |                             |             |  |  |
| Part number                                      | ST980811AS | MK1237GSX                   | ST9160821AS |  |  |
| Formatted capacity                               |            | 120 GB                      |             |  |  |
| Number of disks                                  |            | 2                           |             |  |  |
| Number of data heads                             |            | 4                           |             |  |  |
| Interface                                        |            | ATA7/Serial ATA 1.0a        |             |  |  |
| Seek time (average)                              |            | 12ms                        |             |  |  |
| Rotational speed                                 |            | 5,400 (±0.1%) rpm           |             |  |  |
| Data transfer rate<br>Internal<br>Buffer to Host |            | 335 to 613 Mb/s<br>300 MB/s |             |  |  |
| Buffer                                           |            | 8 MB                        |             |  |  |
| Dimensions (mm)<br>Height<br>Width<br>Depth      |            | 9.5<br>69.85<br>100.0       |             |  |  |
| Weight                                           |            | 102g (max)                  |             |  |  |
| Allowable voltage                                |            | 5V ±5%                      |             |  |  |
| Temperature<br>Operating<br>Non-operating        |            | 5 to 55° C<br>-40 to 60° C  |             |  |  |
| Humidity (non-condensing)                        |            | 8–90%R.H.                   |             |  |  |
| Vibration<br>Operating<br>Non-operating          |            | 9.8m/s2 (1G)<br>49m/s2 (5G) |             |  |  |

### **Optical Disc Drive**

| Item                   |          |          |                                                                                                    |
|------------------------|----------|----------|----------------------------------------------------------------------------------------------------|
| Provider               | HLDS     | Sony     | Pioneer                                                                                                    |
| Model                  | GSA-T20N | AD-7560A | DVR-K17RS                                                                                                    |
| Drive type             |          |          | Internal Slim DVD/CD<br>writer                                                                                                    |
| Data transfer rate     |          |          | Write:                                                                                                    |
|                        |          |          | • CD-R: 24X                                                                                                    |
|                        |          |          | • CD-RW: 24X                                                                                                    |
|                        |          |          | • DVD-RW: 6X                                                                                                    |
|                        |          |          | • DVD-R/+R/+RW: 8X                                                                                                    |
|                        |          |          | Write                                                                                                    |
|                        |          |          | • DVD-RAM: 5x                                                                                                    |
| Interface              |          |          | Enhanced IDE(ATAPI)<br>compatible                                                                                                    |
| Supported disc formats |          |          | DVD-RAM, DVD-R/RW,<br>DVD+R (SL, DL)/RW,<br>CD-R/RW, DVD-ROM,<br>DVD-RAM, DVD-R,<br>DVD-RW, DVD+R (SL,<br>DL), DVD+RW; CD-R,<br>CD-RW, CD-ROM, CD-<br>ROM XA, CD-DA, CD-I,<br>CD-Extra, CD-Text,<br>Photo CD, Video CD |
| Buffer memory          |          |          | 2 MB                                                                                                    |
| Power supply           |          |          | 5V DC                                                                                                    |

#### LCD Panel

| Specification                      |               | Provider            |                                            |  |  |
|------------------------------------|---------------|---------------------|--------------------------------------------|--|--|
| Specification                      | СМО           | AUO                 | Samsung                                    |  |  |
| Model name                         | N154l2        | B154EW02 V1         | LTN154AT01-001 G                           |  |  |
|                                    |               |                     | <can't locate="" model="" this=""></can't> |  |  |
| Screen size                        | 15.4" (wide)  | 15.4" (wide)        |                                            |  |  |
| Resolution (H x V)                 | 1280x800 WXGA | 1280x800 WXGA       |                                            |  |  |
| Color support                      | 262K          | 262K                |                                            |  |  |
| Brightness (nits)                  | 200           | 200                 |                                            |  |  |
| Contrast ratio                     | 400:1         | 400:1               |                                            |  |  |
| Viewing angle                      | 20/45/45/45   | 80/40               |                                            |  |  |
|                                    | (U/D/R/L) )   | (H/V)               |                                            |  |  |
| Power consumption<br>(without inv) | 5.2 W         | 6.5 W               |                                            |  |  |
| Outlines (W x H x D, mm)           | 344x 222x6.2  | 344.0 x 222.0 x 5.8 |                                            |  |  |
| Weight                             | 540 g         | 500 g               |                                            |  |  |
| Response time                      | 16 ms         | 16 ms               |                                            |  |  |
| Electrical interface               | LVDS          | 1ch LVDS            |                                            |  |  |

#### **LCD Inverter**

| Item                            | Specification             |
|---------------------------------|---------------------------|
| Vendor & model name             | Darfon/V189-301GP         |
| Brightness conditions           | N/A                       |
| Input voltage (V)               | 9~21                      |
| Input current (mA)              | 2.56 (max)                |
| Output voltage (V, rms)         | 780V (2000V for kick off) |
| Output current (mA, rms)        | 6.5 (max)                 |
| Output voltage frequency (k Hz) | 65K Hz (max)              |

### System BIOS

| Item                         | Specification                                                  |  |
|------------------------------|----------------------------------------------------------------|--|
| BIOS vendor                  | Phoenix                                                        |  |
| BIOS version                 | v0.14                                                          |  |
| BIOS ROM                     | Winbond W25X80 spiFlash Memory                                 |  |
| BIOS ROM size                | 1M byte fLASH ROM SST                                          |  |
| BIOS package                 | 8-pin SOIC 208mil                                              |  |
| Supported industry standards | PCI 2.2 or later                                               |  |
|                              | System/HDD Password Security Control                           |  |
|                              | INT 13h Extensions                                             |  |
|                              | PnP BIOS 1.0a                                                  |  |
|                              | SMBIOS 2.4 or later                                            |  |
|                              | BIOS Boot Specification (Compal, Phoenix, Intel).              |  |
|                              | Simple Boot Flag 1.0                                           |  |
|                              | Boot Block                                                     |  |
|                              | PCI Bus Power Management Interface Specification               |  |
|                              | USB Specification 1.1/2.0                                      |  |
|                              | □ IEEE 1394 1.0                                                |  |
|                              | USB/1394 CD-ROM Boot Up support                                |  |
|                              | PC Card Standard 1995 (PCMCIA 3.0 Compliant Device)            |  |
|                              | □ IrDA 1.0                                                     |  |
|                              | Support Intel HD Audio                                         |  |
|                              | □ WfM 2.0                                                      |  |
|                              | Preboot Execution Environment (PXE) 2.1                        |  |
|                              | Boot Integrity Service Application Program Interface (BIS) 1.0 |  |
|                              | PC2002/2005 compliant                                          |  |
|                              | Intel Enhanced SpeedStep Technology                            |  |
|                              | AHCI support                                                   |  |
| BIOS password control        | Via Setup Utility's Security menu (Set Supervisor Password)    |  |

#### **Power Management**

| Item                              | Specification                                                                                                    |  |  |
|-----------------------------------|----------------------------------------------------------------------------------------------------|--|--|
| Power management standard         | ACPI 1.0b/2.0/3.0                                                                                                    |  |  |
| System power management states    | <ul> <li>Mechanical Off (G3) – All system devices are turned off<br/>completely.</li> </ul>                                                                                                    |  |  |
|                                   | <ul> <li>Soft Off (G2/S5) – OS initiated shutdown. All devices<br/>in the system are turned off completely.</li> </ul>                                                                                                    |  |  |
|                                   | Working (G0/S0) – Individual devices such as the<br>processor and hard disk may be power managed in<br>this state.                                                                                                    |  |  |
|                                   | S3 Sleeping State                                                                                                    |  |  |
|                                   | <ul> <li>CPU set power down</li> <li>VGA suspend</li> <li>Audio power down</li> <li>Hard disk power down</li> <li>Optical drive power down</li> <li>Card reader function suspend</li> <li>S4 Sleeping State (hibernation mode) – All system</li> </ul> |  |  |
|                                   | states and data are saved onto disk before power<br>shutdown. The same session is restored the next time<br>the system is powered on.                                                                                                    |  |  |
| Processor power management states | To further conserve power in a Working state, the processor enters a low-power state when the OS is idle.                                                                                                    |  |  |
|                                   | C1 state – CPU halt instruction                                                                                                    |  |  |
|                                   | C2 state – CPU stop grant state                                                                                                    |  |  |
|                                   | C3 state – CPU stop clock state                                                                                                    |  |  |

Α

В

Acer Arcade key 6 Acer disc-to-disc recovery 15 Acer MediaTouch keys cable connector 82 location 6 Acer OrbiCam camera location 5 Acer QuicCharge 3 audio features 2 headphone jack 6 internal microphone 5 microphone-in jack 6 speaker grill 5 specifications 95 subwoofer 8 volume control 6 Basic Input/Output, see BIOS 11 battery pack charging indicator 9 location 8 lock 8 release latch 8 removing 27 troubleshooting 66 BIOS BIOS flash 21 BIOS recovery 21 check version 14 configuration utility 11 flash utility 21 package 100 password control 100 Phoenix TrustedCore Setup Utility 11 ROM size 100 ROM type 100 specifications 100 vendor 100 Version 100 BIOS Supports protocol 100 Bluetooth compatibility test 90 interface 2 key/indicator 10

Bluetooth board cable connector 82 removing 50 boot-up options drive sequence 19 multi-boot menu 15 power-on password 16 Quiet Boot 15 remote boot 15 С card reader board connector 83 board, removing 54 cable connector 82 compatibility test 90 location 6 supported formats 1 CCD board removing 60 click buttons 5 compatibility tests games 92 hardware 89 software 92 connectivity network 2 VVoIP solution 2 cooling fan cable connector 83 cable, disconnecting 33 removing 33 D D2D Recovery 15 DC-in jack 8 cable connector 82 location 8 removing 54

removing 54 disassembly procedures external modules 25 guidelines 23 LCD module 55 main unit 37 preparatory steps 24 screw list 24 stages 23 tools 23 torque values 23

#### display

compatibility test 89 controller specifications 95 features 1 LCD panel 5 S-Video/TV-out port 7 VGA port 7 video memory 15 DVI-D port 7

#### Е

easy-launch keys 10 Acer Arcade 10 Acer Empowering 10 Bluetooth 10 browser 10 configuring 10, 22 mail 10 **WLAN 10** E-key board, removing 46 cable connector 82 location 6 Ethernet port controller specifications 96 location 7 ExpressCard/54 slot compatibility test 90 location 7 external modules disassembly battery pack 27 cooling fan 33 ExpressCard/54 dummy card 26 flowchart 25 HDD assembly 31 heat sink 34 lower case cover 28 ODD assembly 32 processor 35 SD dummy card 26 VGA board 36 WLAN board 29 hard disk drive activity indicator 9 compartment 8 D2D recovery 15 password 16 hardware

configuration utility 11 default configuration settings 20 disassembly procedures 23 information display 14 technical specifications 93 HDD assembly module connector 83 removing 31 HDD module shielding removing 32 HDD, see hard disk drive 8 headphone jack 6 heat sink removing 34 hibernation mode 101 IEEE 1394 port

IEEE 1394 port compatibility test 90 location 7 Intermittent Problems 78 inverter board removing 58 IR port 6

#### Κ

L

L

Kensington lock hatch 7 keyboard cable connector 82 cable, disconnecting 38 controller 83 features 2 location 5 removing 38 troubleshooting 64 launch board cable connector 82 removing 47 launch button configuring 22 Launch Manager 10, 22 LCD bezel removing 56 LCD brackets

removing 59

LCD hinges removing 59

LCD module disassembling 55 removing 39

н

LCD module disassembly CCD board 60 flowchart 55 inverter board 58 LCD bezel 56 LCD brackets 59 LCD hinges 59 LCD panel 57 LCD-CCD cable 58 microphone 60 WLAN antennas 61 LCD panel removing 57 LCD-CCD cable removing 58 system board connector 82 line-in jack 6 lower case cover, removing 28

#### Μ

main unit disassembly Bluetooth board 50 DC-in jack 54 DIMM 29 E-kev board 46 flowchart 37 kevboard 38 launch board 47 LCD module 39 middle cover 39 modem board 49 power board 41 speaker 45 subwoofer 51 system board 53, 54 touchpad board 47 upper case 42 USB board 51 memory check size 15 compartment 8 DIMM slots 83 removing DIMM 29 troubleshooting 65 microphone cable connector 82 line-in jack 6 location 5 removing 60 middle cover, removing 39 modem port location 7 removing 49

### Ν

north bridge 83

### 0

ODD, see optical disc drive 7 Online Support Information 80 operating system 4 optical disc drive access indicator 7 bracket, removing 33 drive options 1 eject button 7 emergency eject hole 7 location 7 module connector 83 removing 32 troubleshooting 64

#### Ρ

palmrest 5 Phoenix TrustedCore Setup Utility accessing 12 Boot menu 19 Exit menu 20 Information menu 14 legend bar 12 Main menu 15 menu bar 12 navigating 13 Security menu 16 system dafaults 20 POST beep codes 70 error messages 67 power AC power indicator 8 Acer QuicCharge 3 battery pack 8 button 5 DC-in jack 8 disconnecting 24 indicator 9 power management 3 power management specification 101 power board, removing 41 power-on password 16 Power-On Self Test, see POST 11

```
processor
```

power management 101 removing 35 socket location 83

#### Q

Quiet Boot 15

### R

RTC battery BIOS error 11 location 82

### S

S4 state 101 south bridge 82 speaker cable connector 82 removing 45 status indicators 9 AC power mode 8 battery charging 9 Bluetooth 10 Caps Lock 9 HDD activity 9 Num Lock 9 **ODD** activity 7 power 9 **WLAN 10** subwoofer 8 cable connector 82 removing 51 supervisor password 16 S-Video/TV-out port 7 SWI dip switch function 18 system switch 84 system block diagram 81 system board layout 82 removing 53 system date 15 system features audio 2 computing platform 1 connectivity 2 display 1 graphics 1 I/O ports 2 keyboard 2 memory 1 operating system 4

power 3 status indicators 3 storage 1 utilities 4 system passwords changing 18 HDD password 16 lost password 18 power-on password 16 reminders 17 removing 18 resetting 18 setting 17 status 16 supervisor password 16 user password 16 system security system specifications environmental 4 physical 3 system time 15 system tour base view 8 easy-launch keys 10 front view, close 6 front view, open 5 left view 7 rear view 8 right view 7 status indicators 9 system utilities 4 **BIOS Flash Utility 21** Launch Manager 22 Phoenix TrustedCore Setup Utility 11

## Т

torque values 23 touchpad board, removing 47 cable connector 82 location 6 troubleshooting 66 troubleshooting AC adapter 65 battery pack 66 diagnostic procedure 63 external FDD 64 keyboard 64 memory 65 optical disc drive 64 touchpad 66 U

undetermined problems 79 upper case removing 42 USB 2.0 ports compatibility tests 89 front 7 right 7 USB board cable connector 82 removing 51 user password 16

#### W

wireless LAN compatibility test 90 key/indicator 10 solution 2 WLAN antennas disconnecting 30 removing 61 WLAN board removing 29 slot location 83

#### V

VGA board removing 36 slot location 83 VGA port 7 Voice and Video over Internet Protocol 2 volume control switch 6 VVoIP, see Voice and Video over Internet Protocol 2